# 設備統合管理システム**(SHARE)** 学外利用者マニュアル

Ver. 1.2

東北大学テクニカルサポートセンター

Tohoku University Technical Support Center

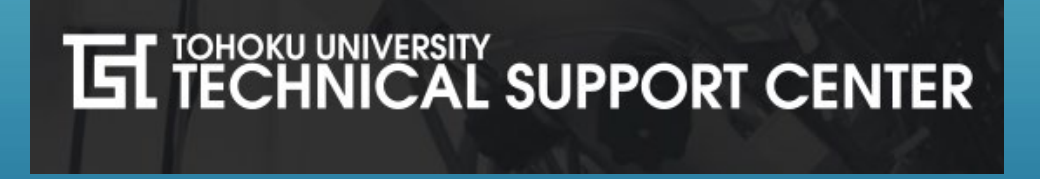

# 目次

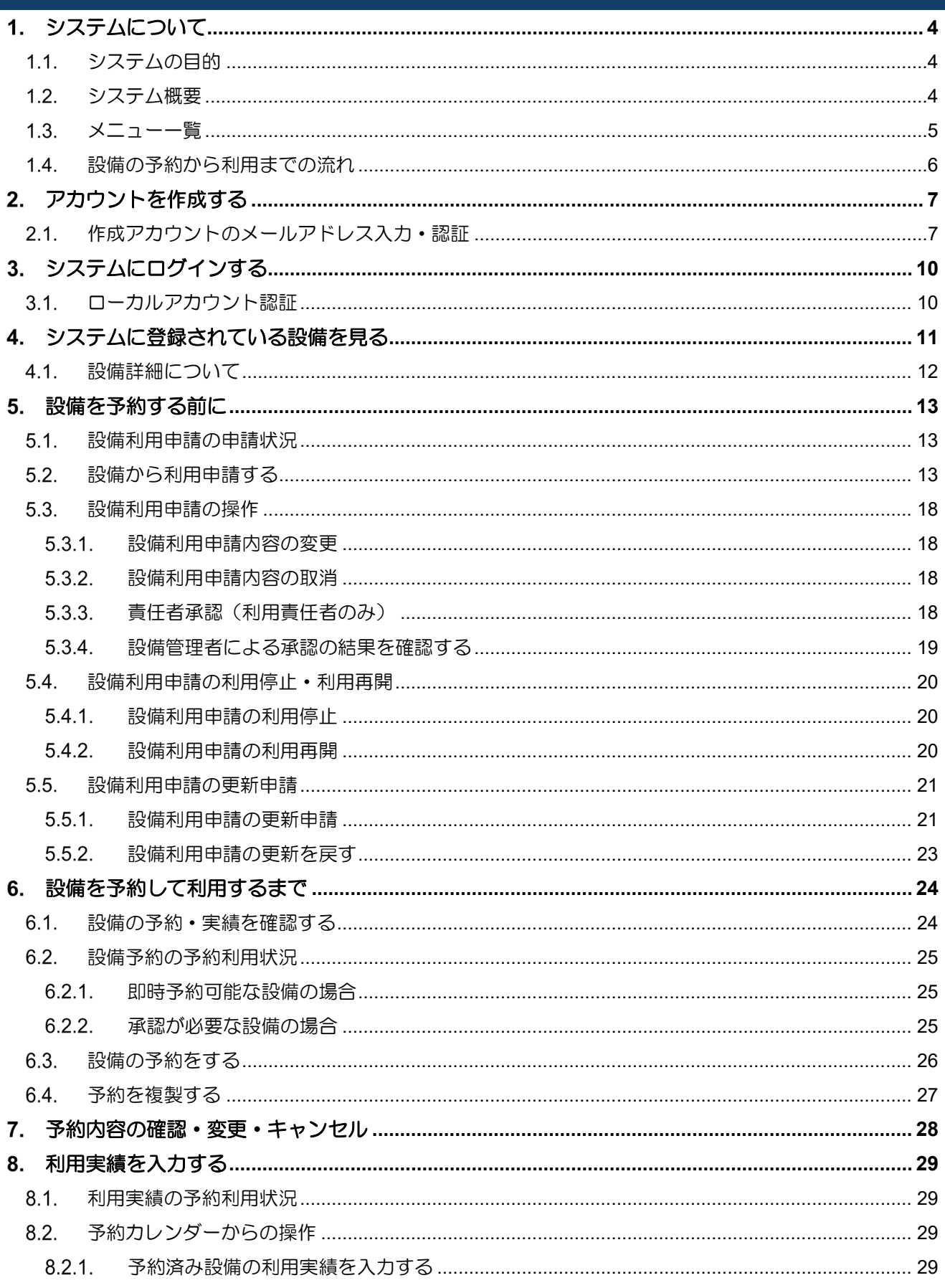

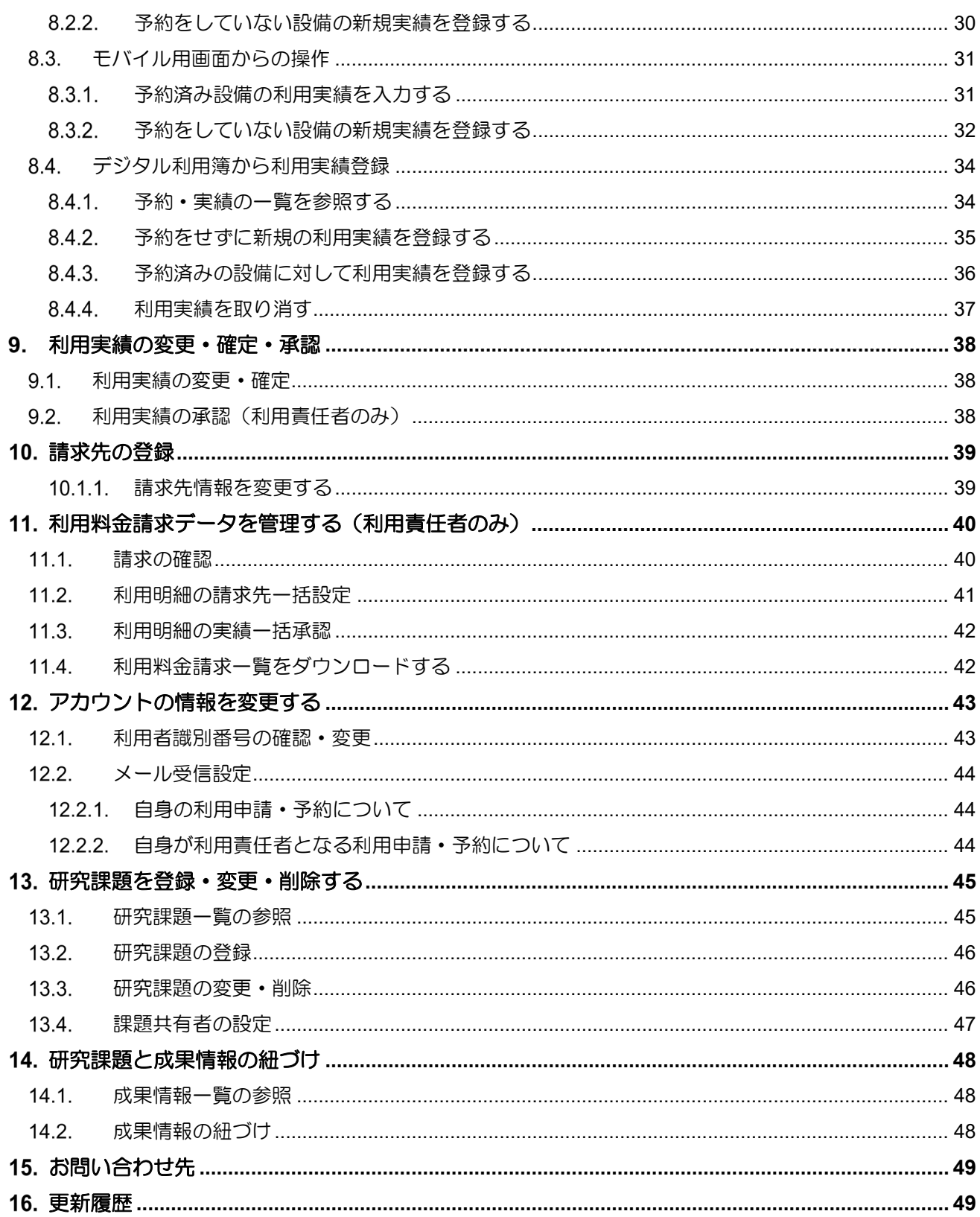

#### <span id="page-3-0"></span>システムについて  $1<sub>1</sub>$

## <span id="page-3-1"></span>1.1. システムの目的

- 1.本学が管理する設備をデータベース化(一元管理)し、学内および学外に公開することにより、 設備の幅広い活用の促進を目指します。
- 2.学内の設備の予約システムを見直すことにより、設備予約の利便性を高め、 設備予約から決済処理迄の効率的な業務運用を図ります。

#### <span id="page-3-2"></span>1.2. システム概要

本システムでは、以下の機能を利用できます。

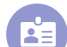

1.設備利用申請を行う

設備利用のため、設備利用申請や次年度更新を行います。

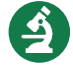

2. 設備の詳細な情報を見る

設備の詳細な情報を閲覧することができます。

- 儒 3. 設備ごとの予約状況を確認する 一週間単位で、設備の予約状況を確認できます。
	- 4. 設備を予約する システムで予約可能な設備を予約することができます。
	- 5. 設備の予約ごとの利用実績情報を登録する ご自身の PC やスマートフォン、設備付近に設置されているデジタル利用簿から利用実績を登録する ことができます。
	- 6. 利用料金請求内容を確認する(利用責任者限定機能) 設備の各利用実績に対して請求先を設定し、請求先毎の利用料金請求情報を確認することができま す。

#### <span id="page-4-0"></span>1.3. メニュー一覧

右上のメニュー をクリックすると、メニュー一覧が開きます。

- ① 予約カレンダー 設備利用申請が承認されている設備の予約・実績を 1週間ごとのカレンダーで表示します。
	- ▶ この画面から可能な操作 設備予約 登録·[複製](#page-26-0) 設備予約 [確認・変更・キャンセル](#page-27-0) 利用実績 [登録](#page-28-2) 利用実績 変更·確定·承認
- ② 設備予約一覧

自身が利用者・利用責任者である設備予約を一覧で表示します。

- ▶ この画面で可能な操作 設備予約 [登録・](#page-25-0)[複製](#page-26-0) 設備予約 [確認・変更・キャンセル](#page-27-0)
- ③ 利用実績一覧

自身が利用者・利用責任者である利用実績を一覧で表示します。

- ▶ この画面で可能な操作 利用実績 [登録](#page-28-2) 利用実績 [変更・確定・承認](#page-37-0)
- ④ 利用料金請求一覧

自身が利用責任者(または代理責任者)となっている場合、 設備利用料金請求データを一覧で表示します。

- ▶ この画面で可能な操作 利用料金請求データ [確認](#page-39-1) 利用料金請求明細 [請求先調整](#page-40-0) 利用料金請求明細 [一括承認](#page-41-0) 利用料金請求データ Excel [ダウンロード](#page-41-1)
- ⑤ 設備利用申請

自身が利用者・利用責任者である設備利用申請を一覧で表示します。

▶ この画面で可能な操作 設備利用申請 [登録](#page-12-2) 設備利用申請 [確認・変更・取消・責任者承認](#page-17-0) 設備利用申請 [利用停止・](#page-19-0)[更新申請](#page-20-0)

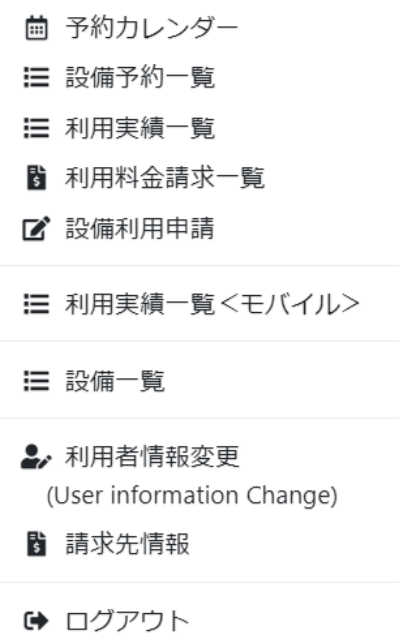

⑥ 設備一覧

学外向けに公開されている設備を一覧で表示します。

▶ この画面から可能な操作 設備情報 [確認](#page-11-0) 設備利用申請 [登録](#page-11-0) 設備予約 <u>[登録](#page-11-0)</u>

#### ⑦ 利用者情報変更

自身のアカウント情報を確認・変更します。

- ▶ この画面で可能な操作 アカウント情報 [変更・確認](#page-42-2)
- ⑧ 請求先情報

自身が持っている請求先情報を一覧で表示します。

▶ この画面で可能な操作 請求先情報 [追加・削除](#page-38-1)

#### <span id="page-5-0"></span>1.4. 設備の予約から利用までの流れ

システムをご利用いただく場合は、最初にアカウントを作成していただきます。

その後、設備利用申請を登録し、利用責任者・管理者による申請の承認後、設備予約が可能となります。 ※設備利用申請の承認時の設定によって、管理者による予約の承認が必要な場合もあります。 (設備利用申請については、「5.設備を予約する前に」を参照) (設備予約については、「6.設備を予約して利用するまで」を参照)

利用後は、利用者・管理者・利用責任者による実績確定が行われると、請求処理が行われます。

#### <span id="page-6-0"></span> $2.$ アカウントを作成する

本システムを利用するためのアカウントを作成します。

# <span id="page-6-1"></span>2.1. 作成アカウントのメールアドレス入力・認証

トップページより、「東北大 ID 以外の方のログイン」をクリックすると、システム認証画面に遷移します。

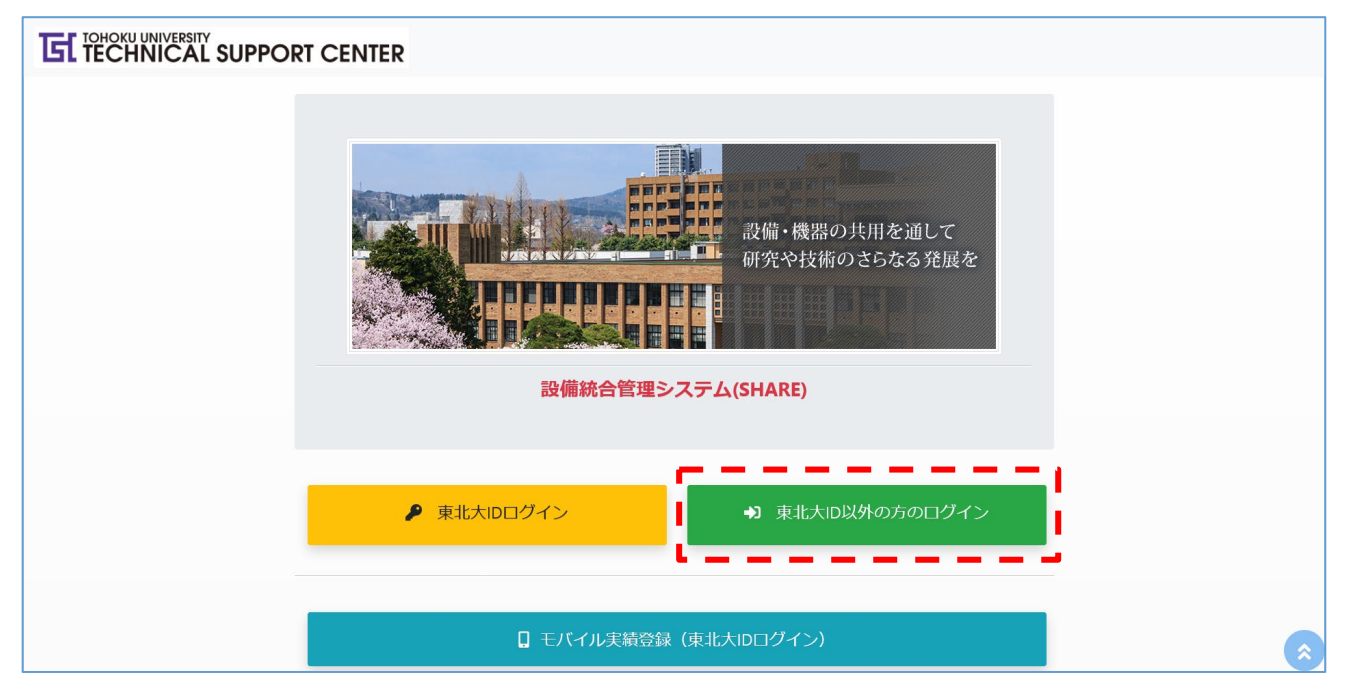

システム認証画面下部の「学外アカウントを取得したい方はこちらから申請してください。」のリンクをク リックします。

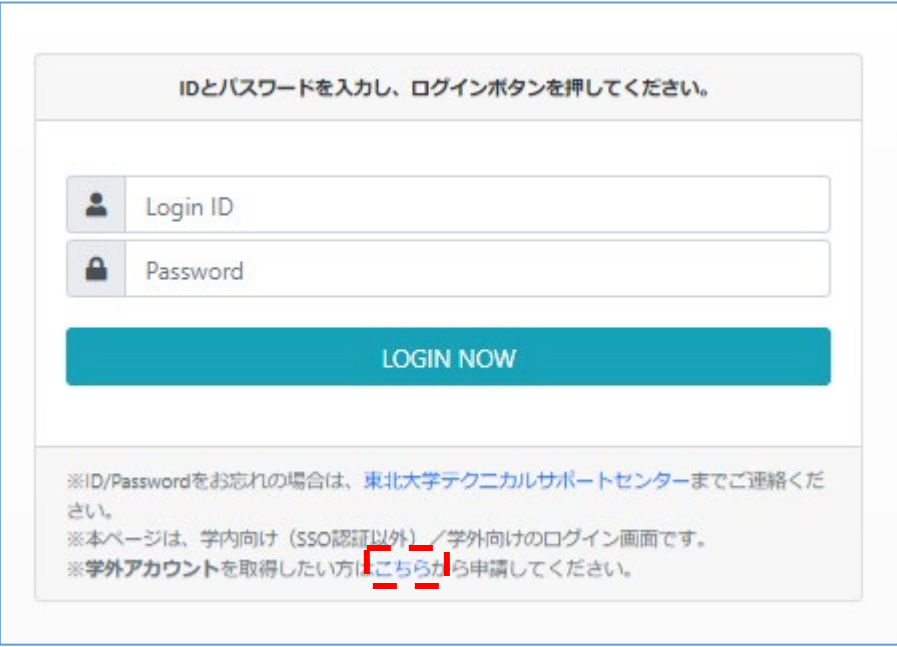

アカウント作成のための認証コードを受け取るメールアドレスを入力します。 ※入力メールアドレスが作成アカウントのメールアドレス・ログイン ID となります。

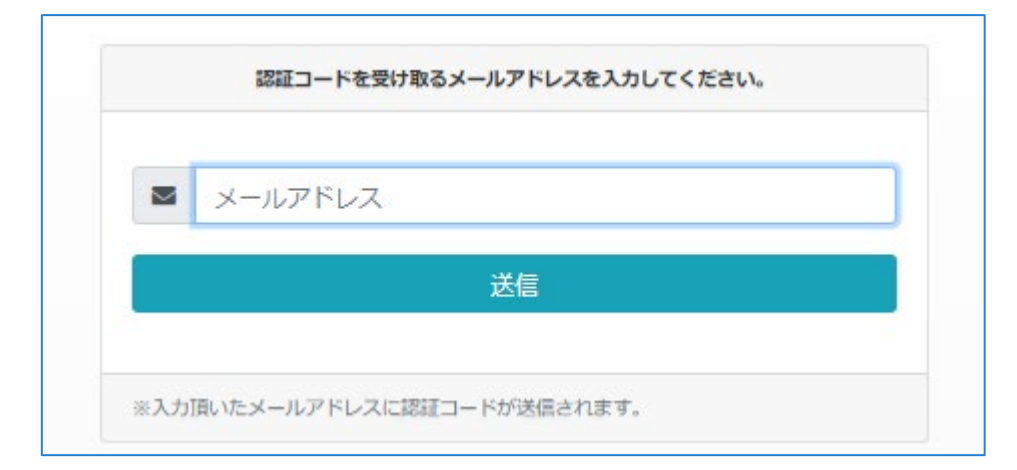

メール送信が行われると、認証コード入力画面に遷移します。受信したメールに記載の認証コード 6 桁を入 力します。

メールが受信できなかった場合、「メールを受け取れない場合は、再度メールアドレスの入力からやり直し てください。」のリンクをクリックし、再度メールアドレスを入力します。

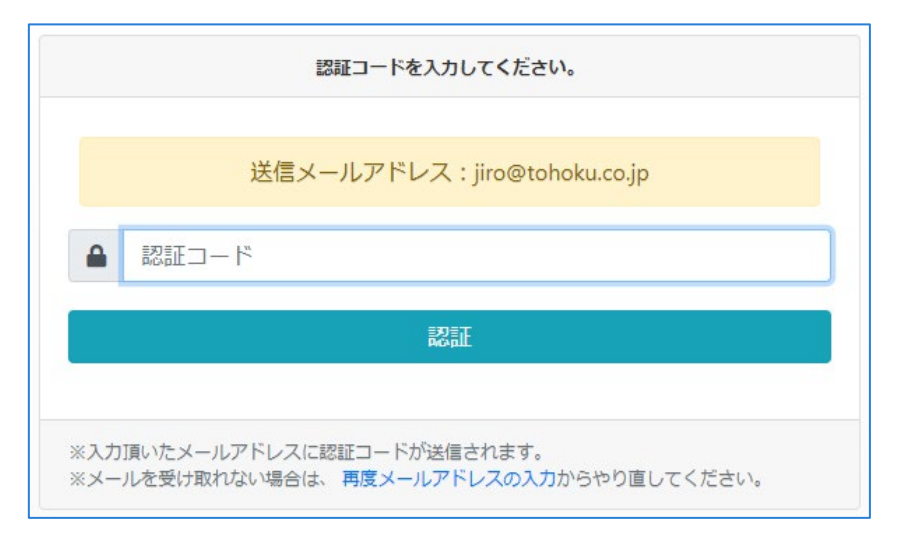

学外アカウント新規登録画面にて、アカウント情報を入力します。

必要情報を入力したのち、利用規約及び個人情報保護方針をリンクからダウンロードし内容の確認を行って ください。

内容確認後、「同意する」をチェックするとアカウント作成が可能となります。

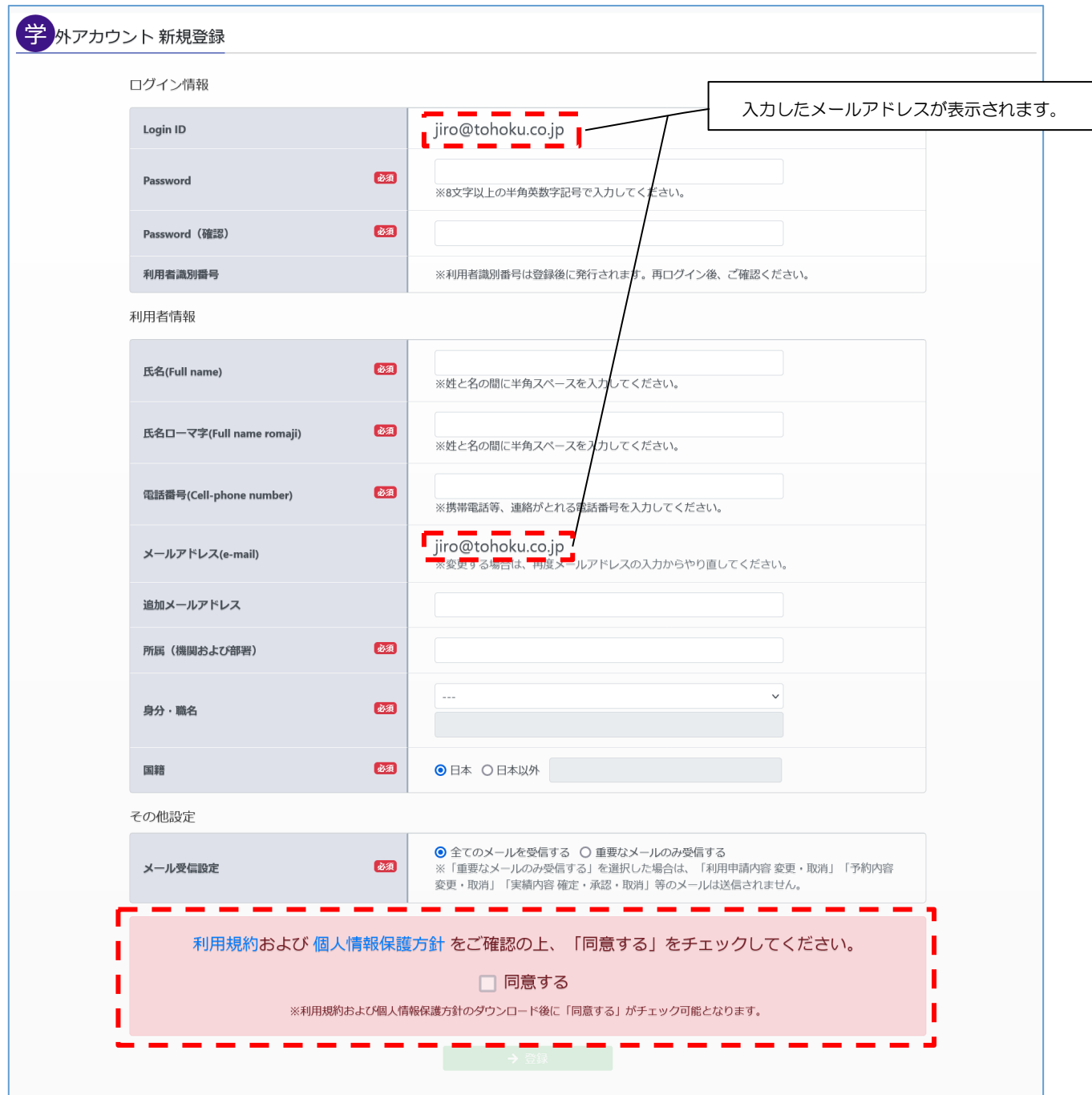

入力した内容でアカウント作成が行われました。「ログイン画面へ遷移する」をクリックし、システムログ インを行います。

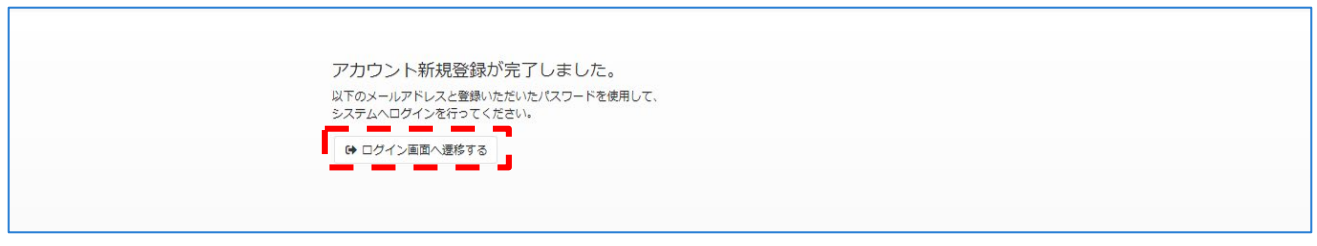

#### <span id="page-9-0"></span>システムにログインする  $3.$

## <span id="page-9-1"></span>|3.1. ローカルアカウント認証

トップページより、「東北大 ID 以外の方のログイン」をクリックすると、システム認証画面に遷移します。

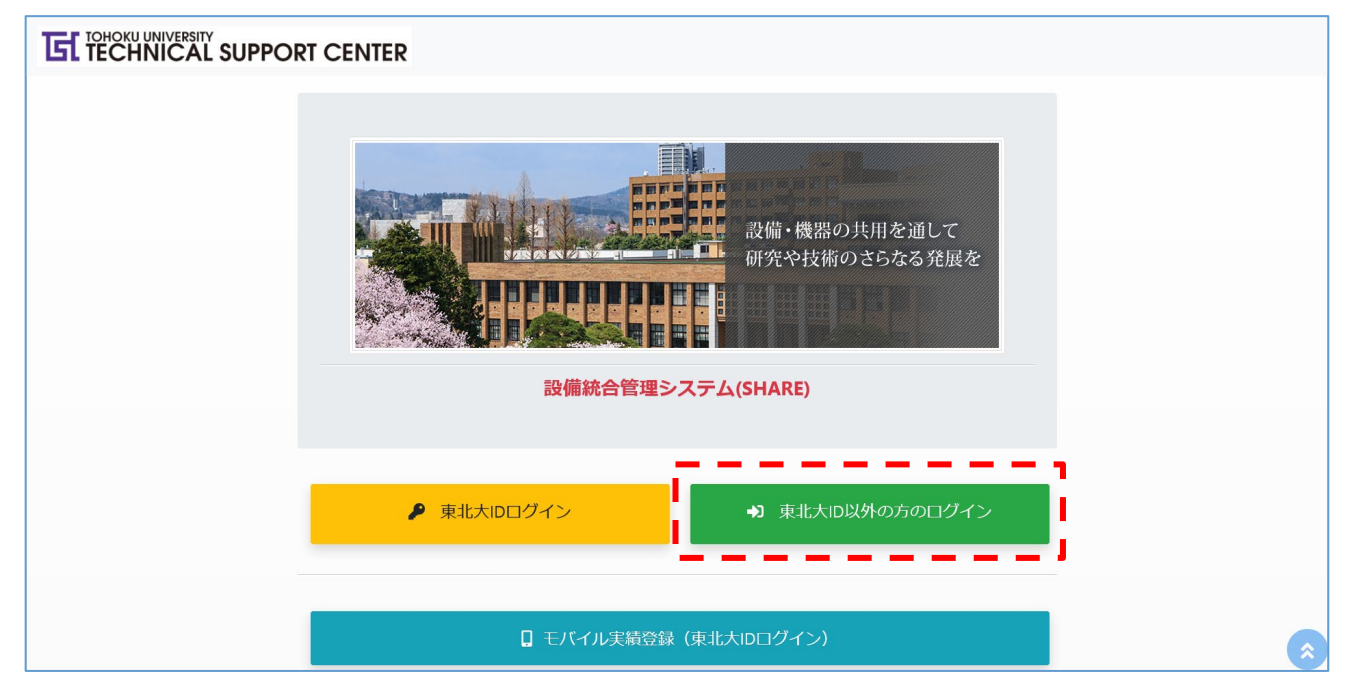

ご自身で登録した ID (メールアドレス)とパスワードを入力してログインします。

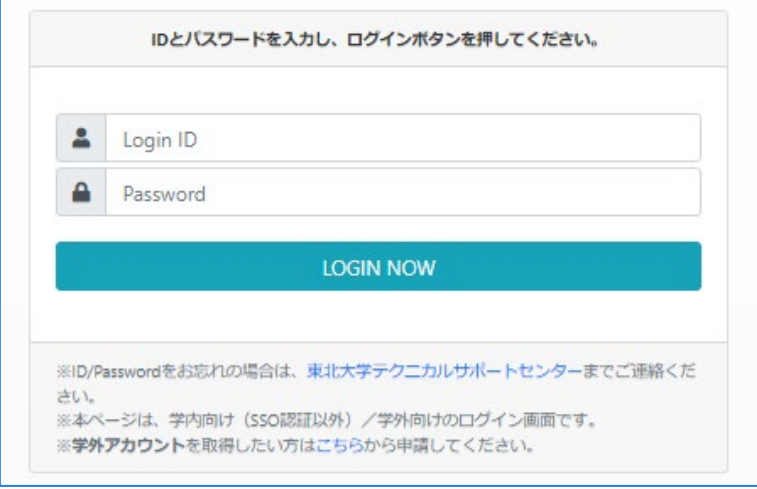

#### POINT

ログインできない場合に考えられること

・ログイン ID またはパスワードが間違っている

→ 東北大学テクニカルサポートセンターに問い合わせてください。

# <span id="page-10-0"></span>4. システムに登録されている設備を見る

-<br>学外向けに公開されている設備の一覧を表示するには、右上メニュー ■■■ の「設備一覧」をクリック し、設備一覧画面を表示します。

設備の詳細情報を見るには、「詳細」ボタンをクリックします。

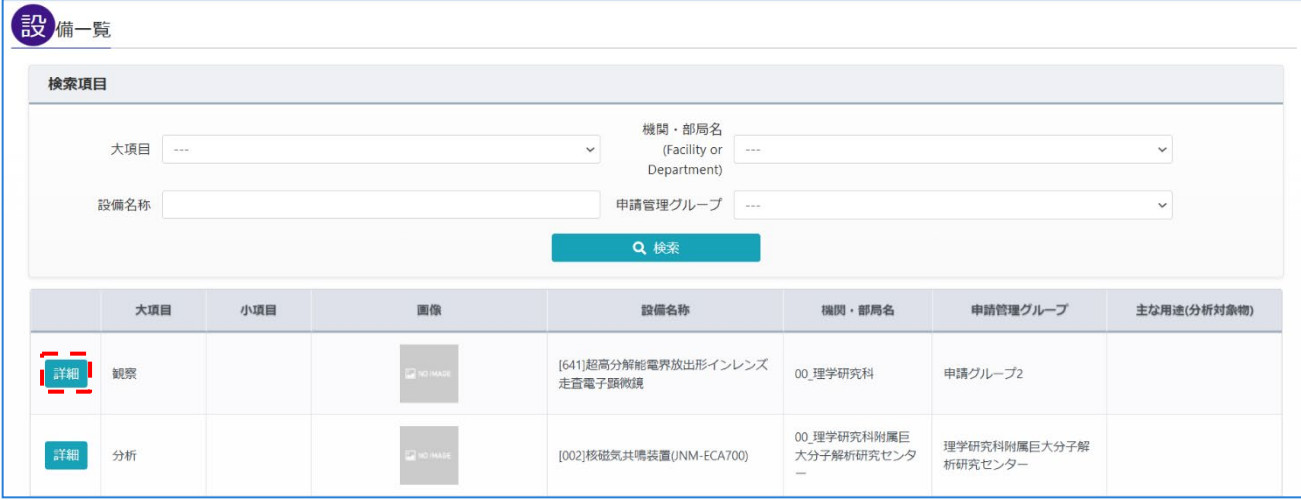

# <span id="page-11-0"></span>4.1. 設備詳細について

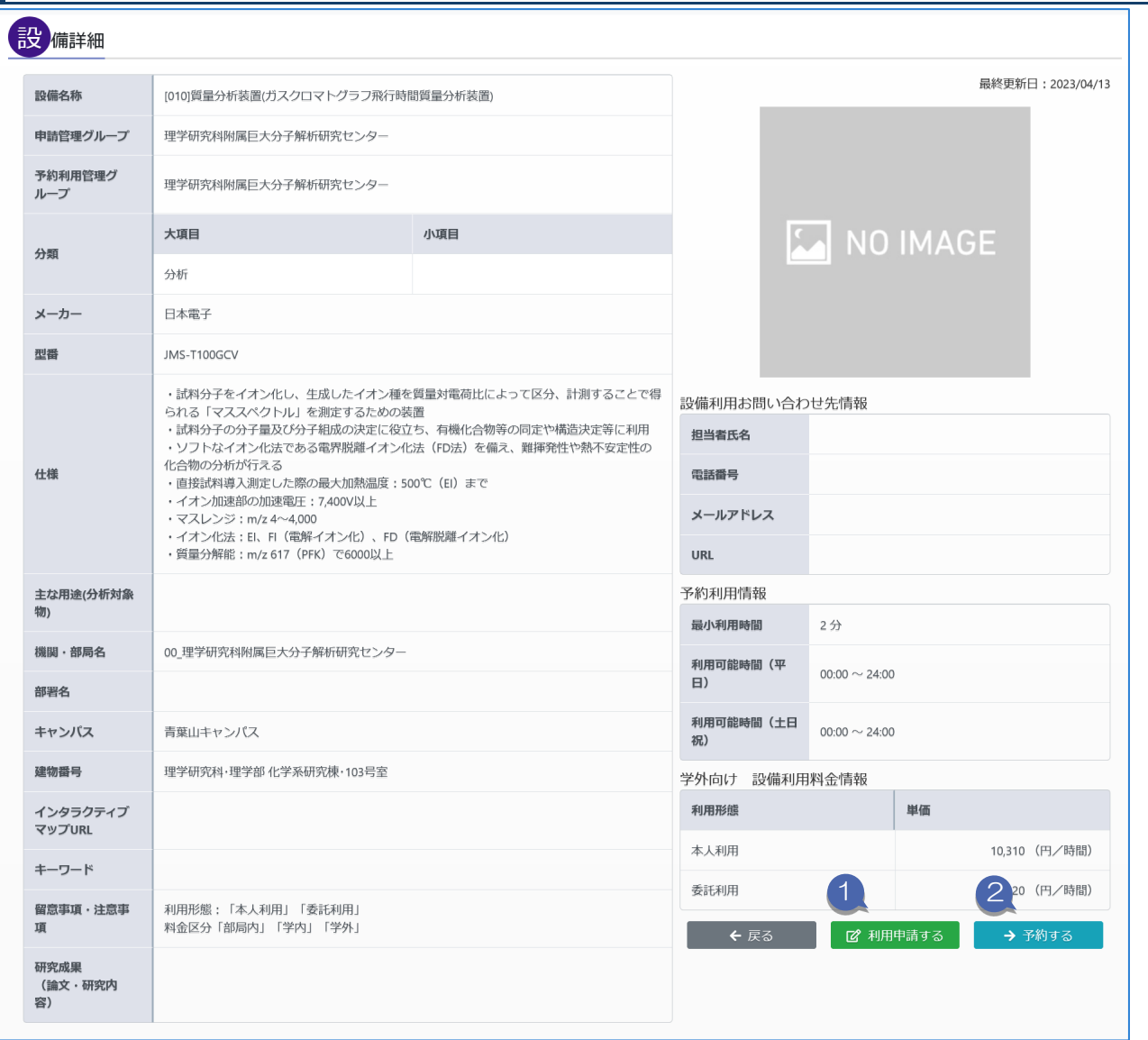

① 「利用申請する」ボタン

ボタンをクリックすると、利用申請画面が表示されます。

(利用申請は「5.2.設備から利用申請する」 参照)

② 「予約する」ボタン

予約可能な設備の場合に表示されます。ボタンをクリックすると、予約画面が表示されます。

(予約は「6.設備を予約して利用するまで」 参照)

※設備を予約するためには利用申請が必要となります。 設備の予約利用を行いたい場合は「利用申請する」ボタンをクリックし、利用申請を登録してください。

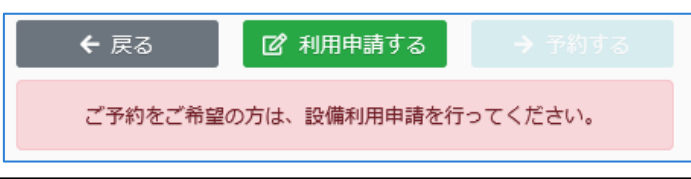

#### <span id="page-12-0"></span>設備を予約する前に 5.

設備を予約するためには、設備利用申請が必要となります。

#### <span id="page-12-1"></span>|5.1. 設備利用申請の申請状況

設備利用申請は以下のように申請状況が更新されます。

申請状況が「承認」または「更新申請」となっている申請の設備のみ予約することができます。

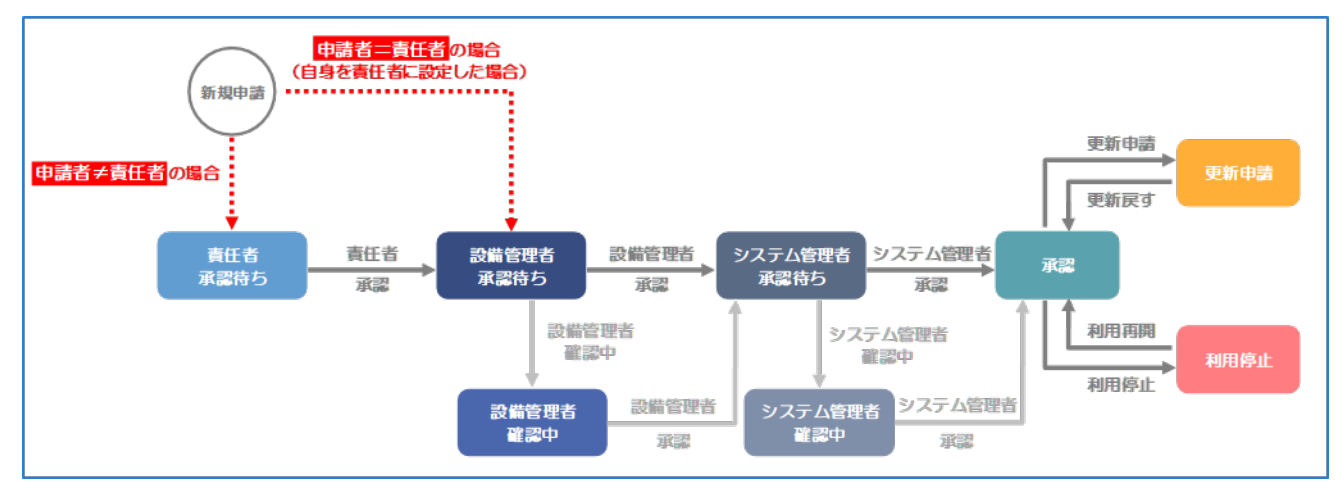

#### <span id="page-12-2"></span>設備から利用申請する  $5.2.$ 設備詳細画面で <mark>■ ぴ 利用申請する ■</mark> ボタンをクリックすると、設備利用申請の入力画面が表示されます。 <mark>設</mark>備利用申請【学外】(Application Form for Use of Shared equipment) 申請者(Applicant) 東北次郎 氏名(Full name) 氏名ローマ字(Full name romaji) Tohoku Jiro 所属(Affiliation) 東北研究機関 研究課課長 身分(Social class) · 職名(Job tilte) メールアドレス(e-mail) jiro@tohoku.co.jp 連絡先電話番号(Cell-phone number) 022-717-7800 --- 補足 ---------利用申請一覧画面の ■ 利用申請 ボタンからも利用申請することが出来ます。 利用申請には利用責任者の設定が必要となります。利用責任者の利用者識別番号を 確定 入力し、ボタンを クリックすると、責任者情報が表示欄に反映されます。

また、自身が請求先情報を持っている場合、 「自分を責任者にする」 ボタンをクリックすると、自身を利用責任者 に設定できます。

※責任者の利用者識別番号を確認の上、入力してください。

(責任者の方は、利用者識別番号の確認方法「12.1.利用者識別番号の確認・変更」を参照)

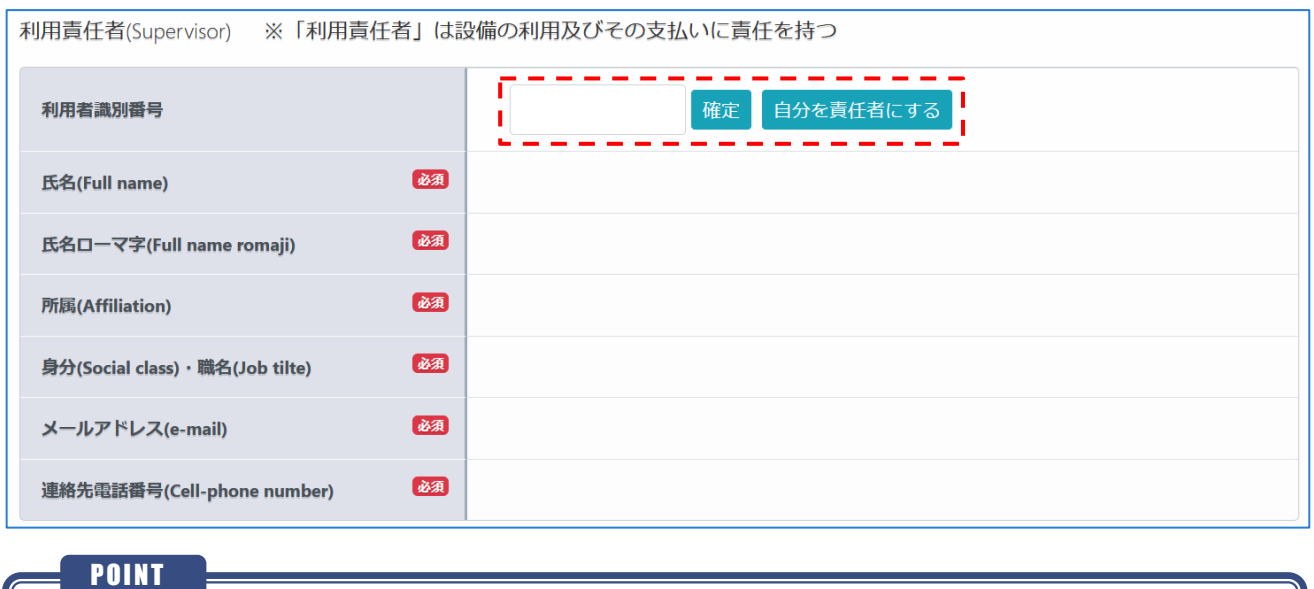

・利用責任者に設定できるのは、請求先情報を持つアカウントのみとなります。

利用設備の欄では、設備の追加・削除を行うことが出来ます。

「設備追加」ボタンをクリックすると設備追加モーダルが開きます。

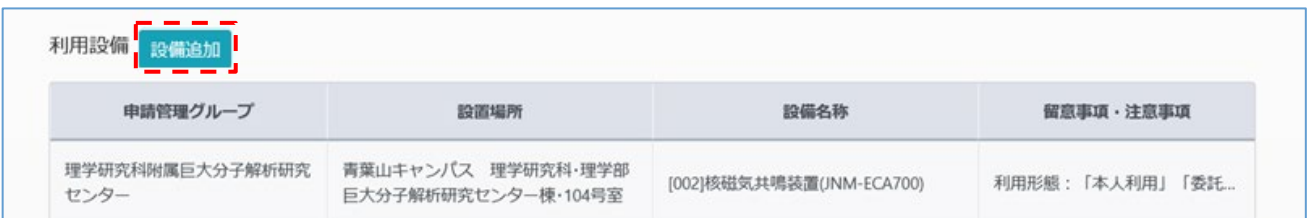

設備追加モーダル画面で、利用したい設備にチェックを入れ「利用設備追加」をクリックすると、利用申請 の利用設備欄に設備が追加されます。

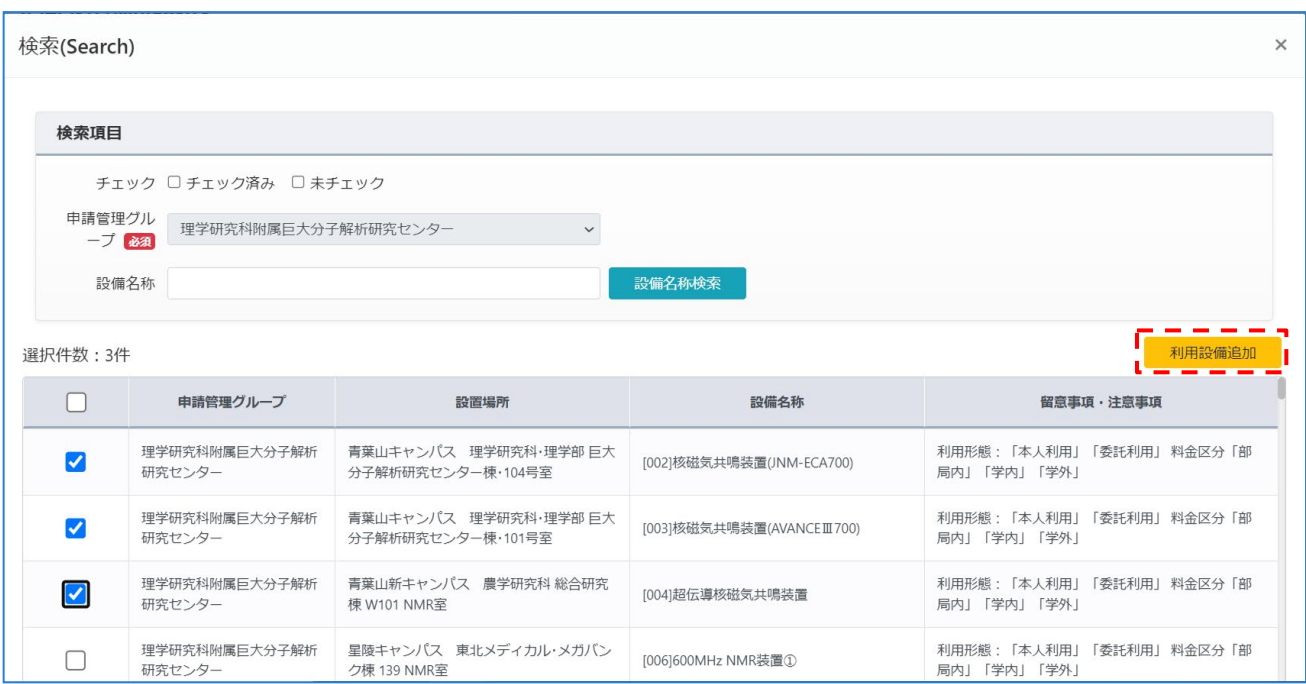

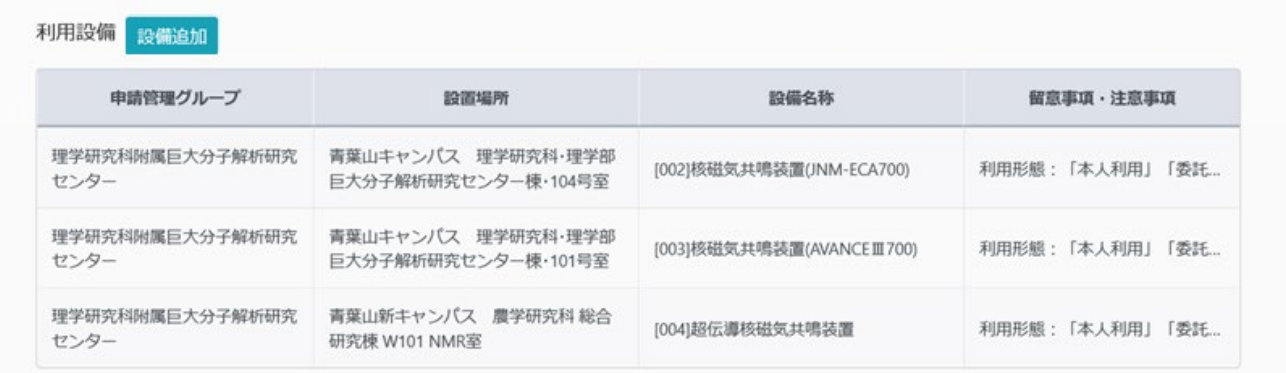

### POINT

・1 つの申請で選択できる設備数に上限はありませんが、同一の申請管理グループの設備のみ選択す ることができます。

・利用設備に表示されるのは設備追加モーダルで選択した設備のみとなるため、追加済みの設備のチ ェックを外した場合には、利用設備欄から削除されます。

### 必要情報を全て入力したのち、「申請」ボタンをクリックしてください。

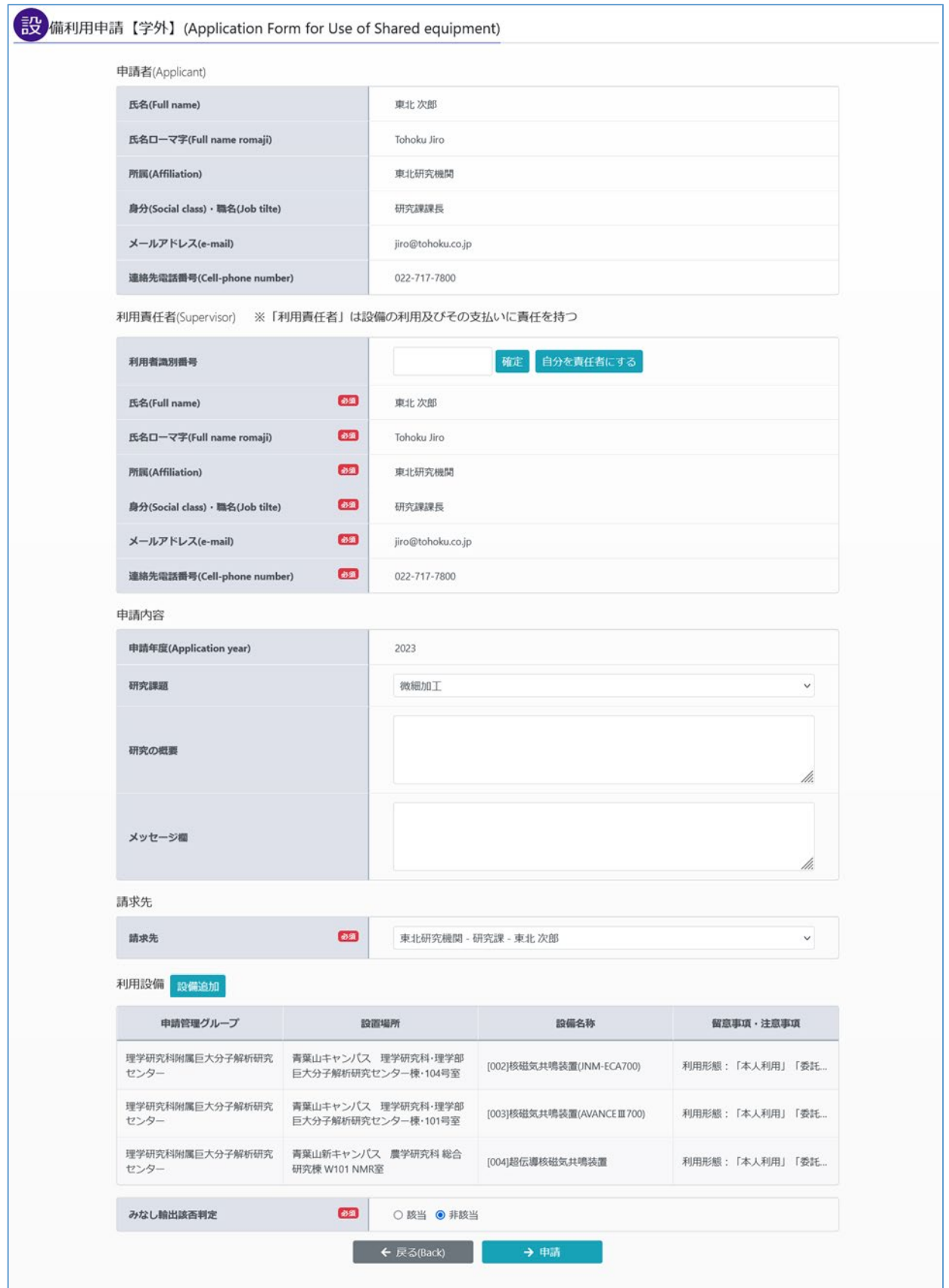

入力エラーがある場合は、画面にエラーメッセージが表示されます。

入力内容に誤りがあります。 • 利用責任者を入力してください

エラーが1つでもある場合は、利用申請を登録することはできません。 入力内容を修正し、再度「申請」ボタンをクリックしてください。

申請が完了すると以下のメッセージが表示されます。

利用申請が完了しました。責任者 (※責任者がいる場合) 及び設備管理者、システム管理者が承認したら、改めて通知しますので、お待ちください。

自身以外を責任者に設定した場合、利用責任者による承認→設備管理者による承認→システム管理者による 承認を受けることで設備の予約利用が可能になります。

自身を責任者に設定した場合は、設備管理者による承認→システム管理者による承認を受けることで設備の 予約利用が可能になります。

また、他の利用者から自身を責任者として設備利用申請が登録された場合も、一覧画面に承認が必要な利用 申請が表示されますので、責任者による承認を行ってください。 (責任者承認については「5.3.3. 責任者承認(利用責任者のみ)」を参照)

#### POINT

・設備利用申請画面で設定できる「研究課題情報」は、利用者のアカウントでのみ選択可能となりま す。「研究課題情報」を設定すると、設備予約利用を登録する際の初期値として設定できます。 ・請求先情報は、利用責任者のアカウントでのみ選択可能となります。「請求先情報」を設定する と、設備予約利用を登録する際の初期値として設定できます。

#### <span id="page-17-0"></span>5.3. 設備利用申請の操作

右上メニュー の「設備利用申請」をクリックし、設備利用申請一覧画面を表示します。

設備利用申請の内容を確認する場合には、一覧画面より「詳細」をクリックして詳細画面に遷移します。 詳細画面の下部のボタンは、申請者・責任者によって以下のように表示が異なります。

▼申請者の場合

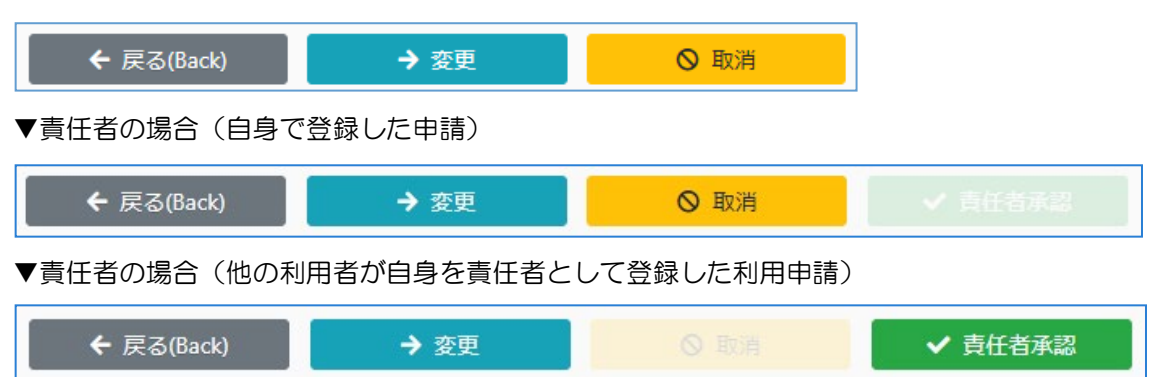

#### <span id="page-17-1"></span>5.3.1. 設備利用申請内容の変更

設備利用申請詳細画面より、変更したい項目を入力し「変更」をクリックしてください。 ※申請状況や権限によって、操作できる項目は異なります。

#### <span id="page-17-2"></span>5.3.2. 設備利用申請内容の取消

設備利用申請詳細画面より、「取消」をクリックしてください。 ※取消状態となった申請は、操作することが出来ません。

#### <span id="page-17-3"></span>|5.3.3. 責任者承認(利用責任者のみ)

他の利用者が自身を責任者として登録した利用申請について、責任者承認を行う必要があります。 設備利用申請詳細画面より、「責任者承認」をクリックしてください。

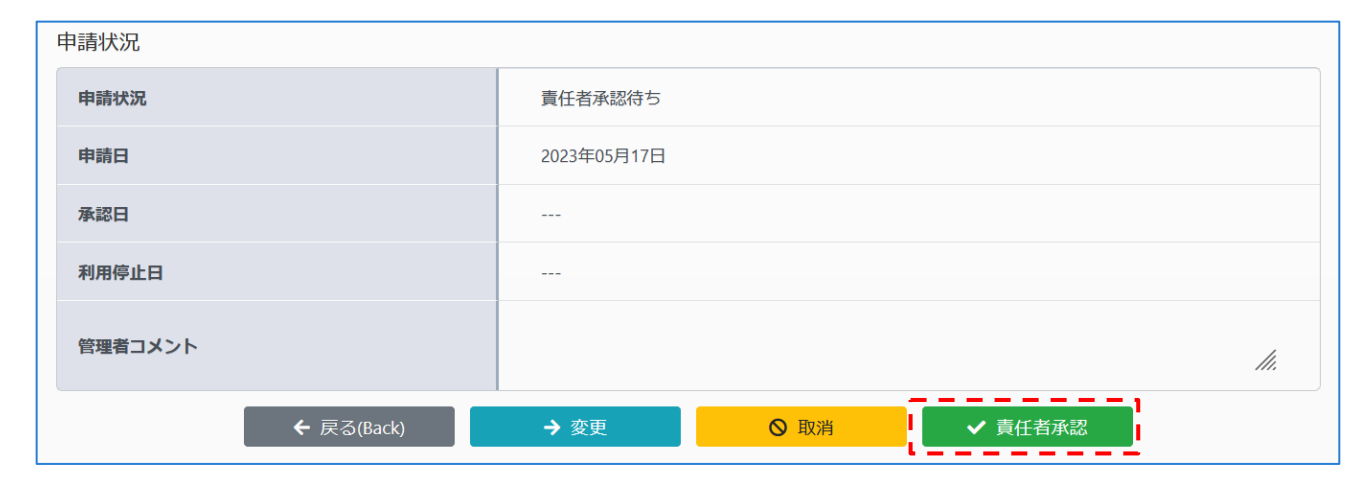

申請状況が「責任者承認待ち」から「設備管理者承認待ち」に変更されます。

# <span id="page-18-0"></span>5.3.4. 設備管理者による承認の結果を確認する

設備利用申請が設備管理者によって承認されると、詳細画面で「即時予約の可否」や「料金区分」などの値 を確認することが出来ます。

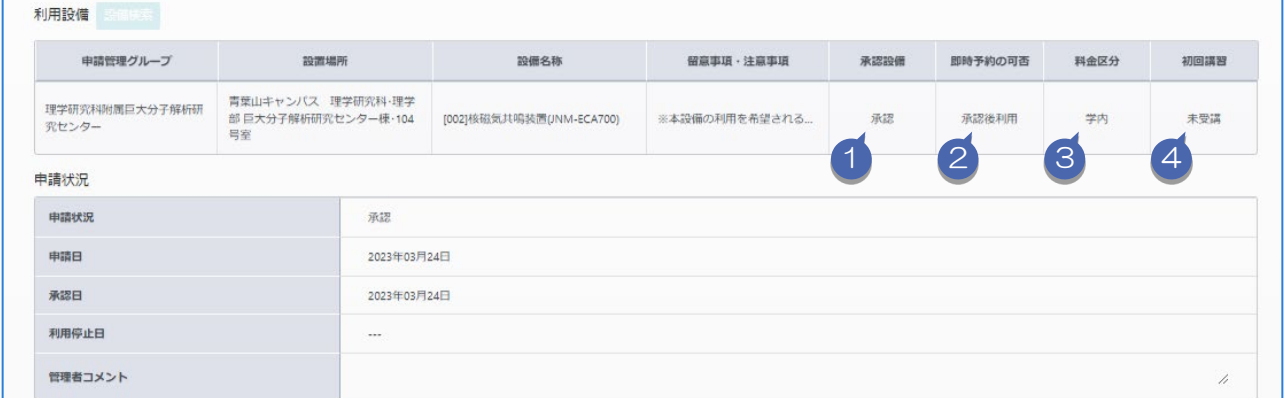

それぞれの項目は以下の内容を表示しています。

- ① 承認設備 設備の利用を承認されたかどうか ※承認されていない場合は予約利用不可となります
- ② 即時予約の可否 即時予約できるのか、または管理者による予約の承認が必要か
- ③ 料金区分 利用にあたっての料金区分が「部局内」「学内」「学外」のいずれか
- ④ 初回講習 初回講習が必要な設備の場合、初回講習を受講したかどうか

#### <span id="page-19-0"></span>5.4. 設備利用申請の利用停止・利用再開

設備利用申請した設備を使用しなくなった場合は、利用停止することができます。 ※利用停止ができるのは「承認」の利用申請のみです。

# <span id="page-19-1"></span>5.4.1. 設備利用申請の利用停止

設備利用申請一覧より、「利用停止」をクリックします。

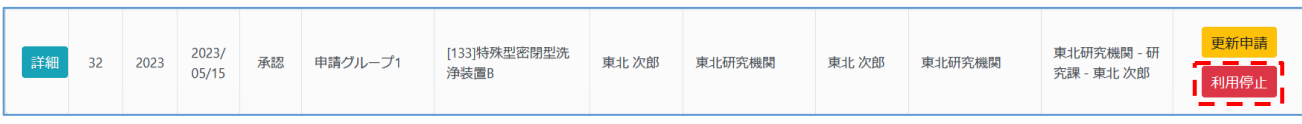

確認用モーダル画面が表示されるので、OK をクリックします。

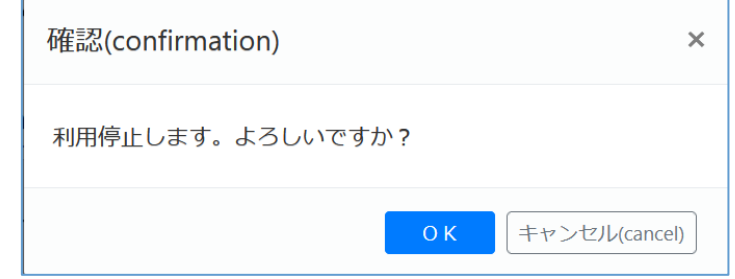

「利用停止」となった利用申請および利用設備は無効な状態となり、設備の予約利用の登録ができません。 利用停止しました。  $\overline{\mathbf{x}}$ 

## <span id="page-19-2"></span>5.4.2. 設備利用申請の利用再開

「利用停止」操作を行った利用申請を再び有効化したい場合は、設備利用申請一覧より「利用再開」をクリ ックします。

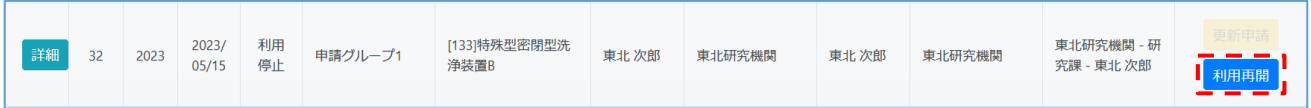

確認用モーダル画面が表示されるので、OK をクリックします。

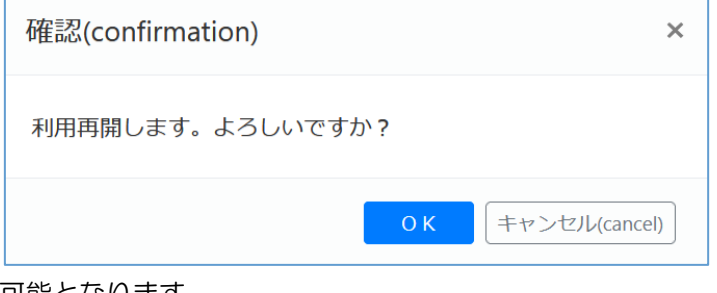

申請が有効化され、操作可能となります。

利用再開処理を行いました。

 $\bar{\mathsf{x}}$ 

#### <span id="page-20-0"></span>5.5. 設備利用申請の更新申請

次年度も引き続き設備を利用する場合は、更新申請の操作が必要になります。 ※更新申請できるのは「承認」の利用申請のみです。

## <span id="page-20-1"></span>5.5.1. 設備利用申請の更新申請

設備利用申請一覧より、「更新申請」をクリックします。

※更新申請可能期間外の場合は、「更新申請」ボタンはクリックできません。

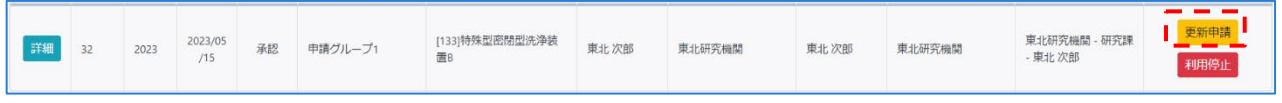

確認用モーダル画面が表示されるので、OK をクリックします。

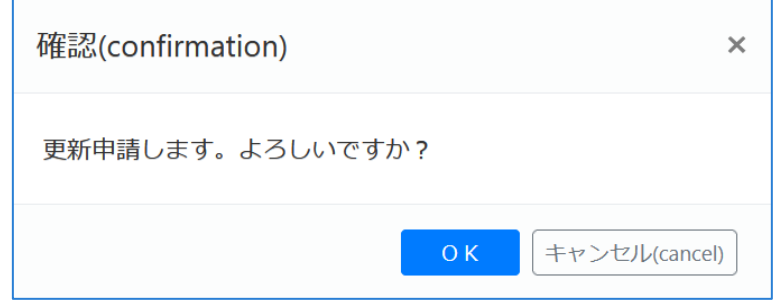

設備利用申請登録時と同様の入力画面が表示されるので、次年度の申請内容を入力してください。

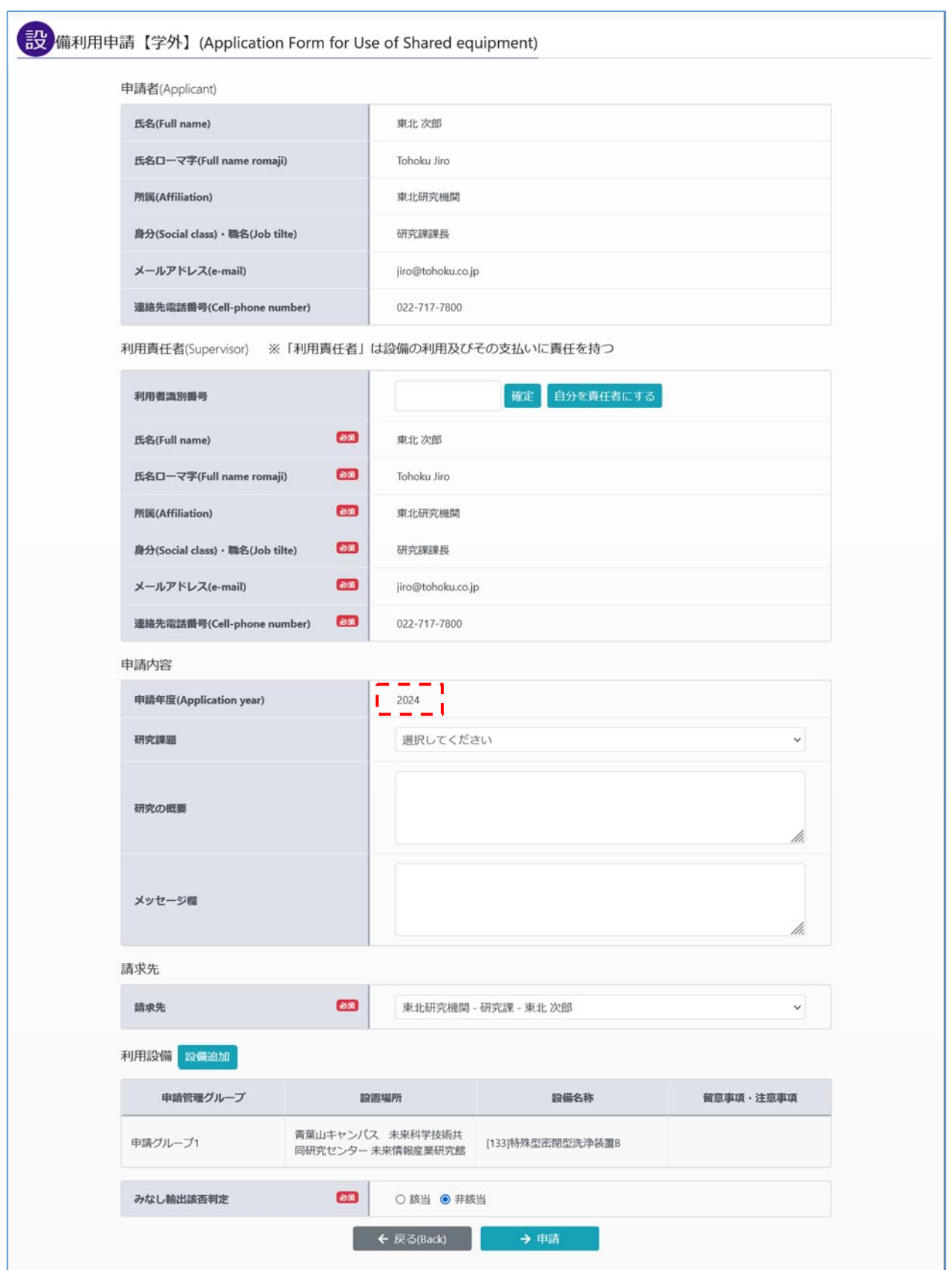

更新申請を行うと、当年度の申請は「更新申請」状態になり、次年度の申請が新たに作成されます。

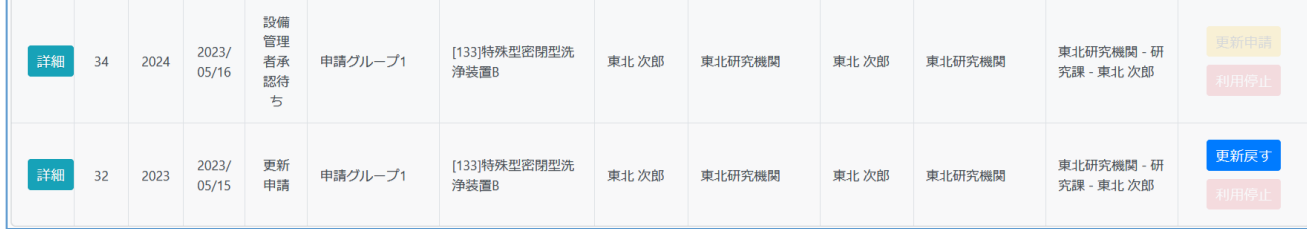

また、「更新申請」を行った利用申請は、請求先情報・研究課題の変更ができないため、変更する場合は 「5.5.2 設備利用申請の更新を戻す」処理を行ってください。

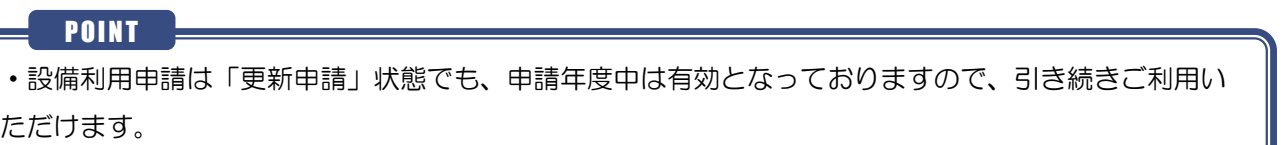

#### <span id="page-22-0"></span>5.5.2. 設備利用申請の更新を戻す

「更新申請」操作を行った利用申請を操作したい場合、設備利用申請一覧より、「更新戻す」をクリックし ます。

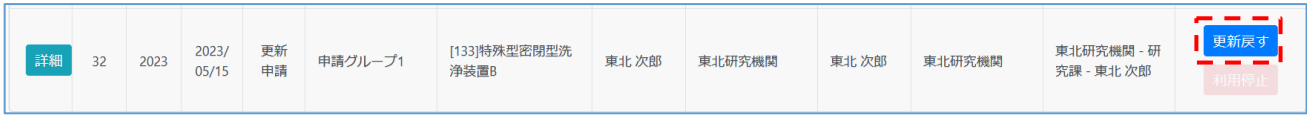

確認用モーダル画面が表示されるので、OK をクリックします。

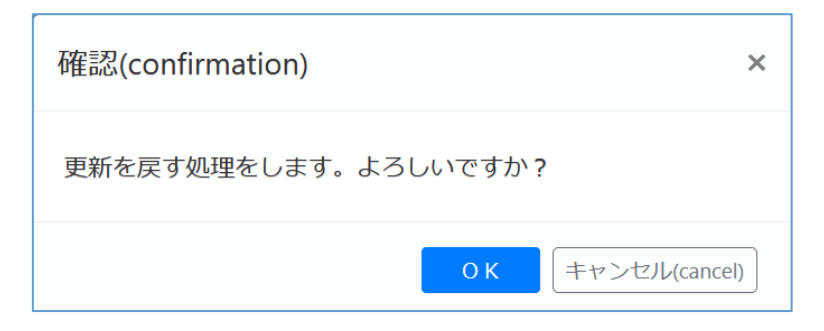

 $\times$ 

申請状況が「承認」に変更され、操作が可能となります。

更新を戻す処理を行いました。

#### <span id="page-23-0"></span>設備を予約して利用するまで  $6.$

## <span id="page-23-1"></span>┃6.1. 設備の予約・実績を確認する

右上メニュー ヨ ▼ の「予約カレンダー」をクリックし、「予約カレンダー」画面を表示します。

設備利用申請が承認されている設備について、一週間単位での予約・実績が表示されます。

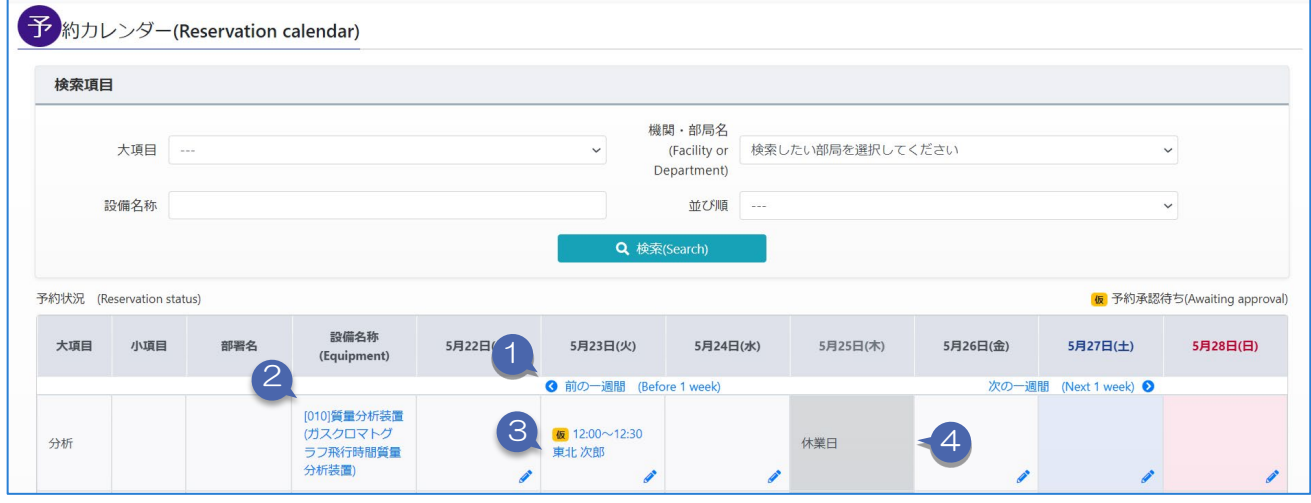

- ① 「< 前の一週間」「次の一週間 >」をクリックすると、現在表示されている週の前後一週間の予約状況 が表示されます。
- ② 設備名称をクリックすると、設備の詳細情報画面に遷移します。
- ③ 予約状況をクリックすると予約情報の簡易表示モーダルが表示されます。 自身の予約または自身が責任者である予約の場合は「予約詳細を表示」ボタンをクリックして、 予約詳細画面を表示することができます。
- ④ 設備が休みの場合は「休業日」と表示され、予約することはできません。

### <span id="page-24-0"></span>6.2. 設備予約の予約利用状況

設備利用申請の「即時予約の可否」の設定により、予約完了後の予約利用状況が異なります。

## <span id="page-24-1"></span>6.2.1. 即時予約可能な設備の場合

即時予約可能な設備の場合は、設備予約画面下部に以下のように表示されています。

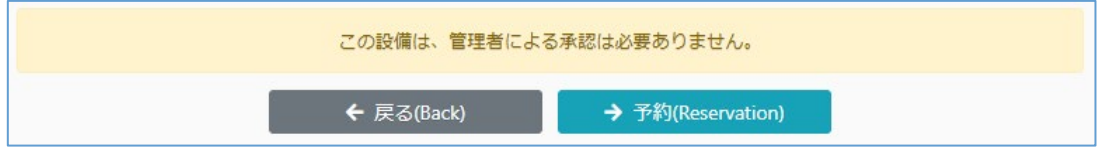

予約が完了すると、予約利用状況は「予約確定」となり、予約カレンダーには以下のように表示されます。

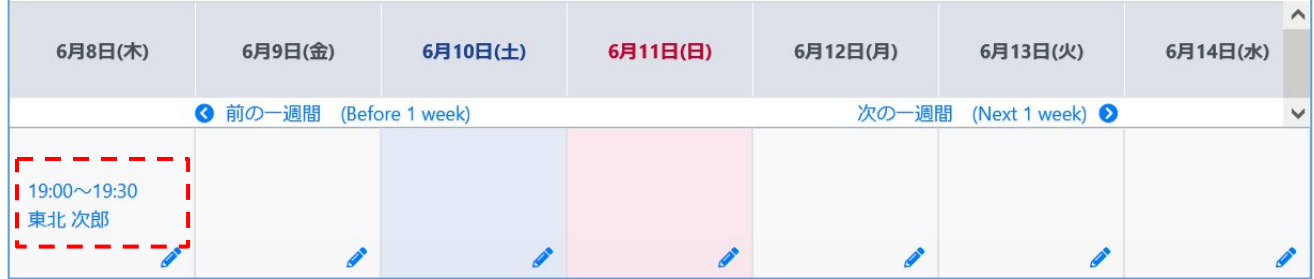

### <span id="page-24-2"></span>6.2.2. 承認が必要な設備の場合

管理者による承認が必要な設備の場合は、設備予約画面下部に以下のように表示されています。

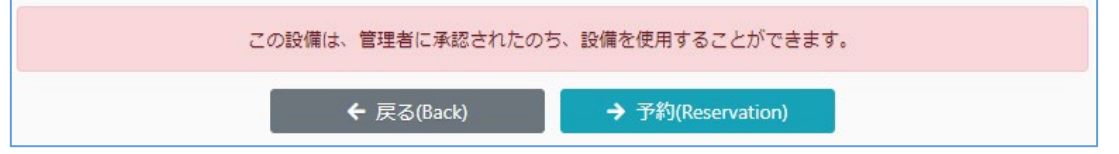

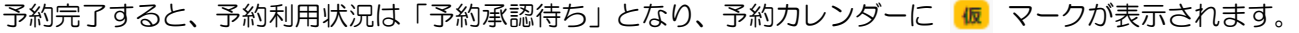

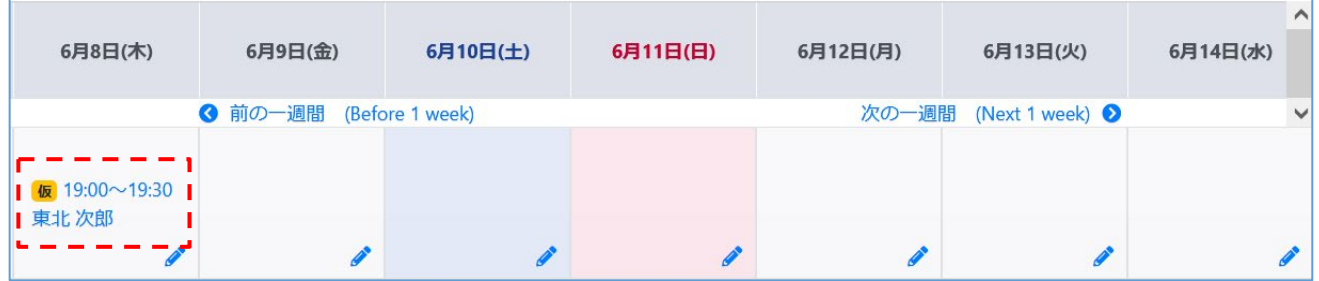

管理者によって予約が承認されると、予約利用状況が「予約承認待ち」から「予約確定」に変わります。 また、予約承認後に予約内容の変更をすると、再度「予約承認待ち」となります。

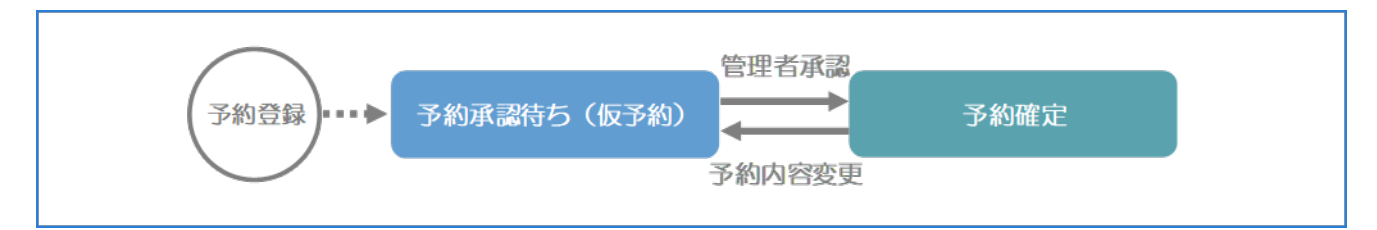

予約が承認されてから設備を利用してください。

※予約が承認されない場合、設備管理者にお問い合わせください。

<span id="page-25-0"></span>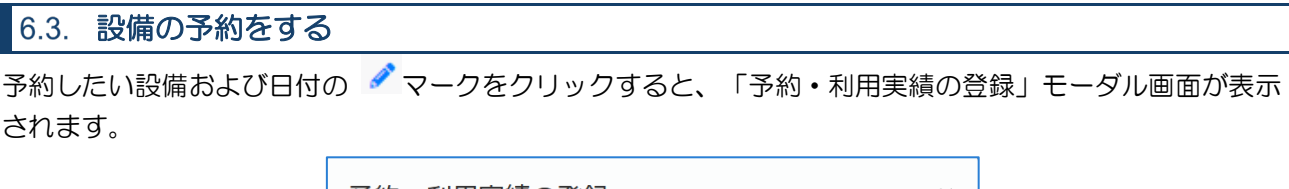

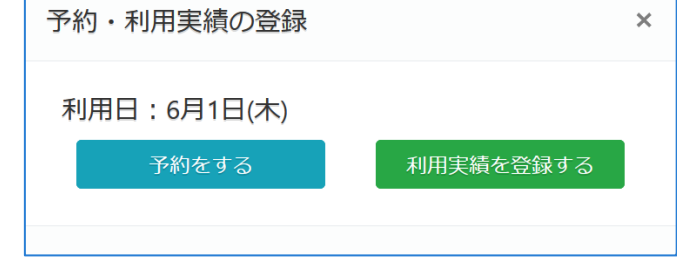

ネ約をする ポタンをクリックして予約画面に遷移します。

設備予約画面にて、予約情報、概算料金情報など必要な情報を入力します。

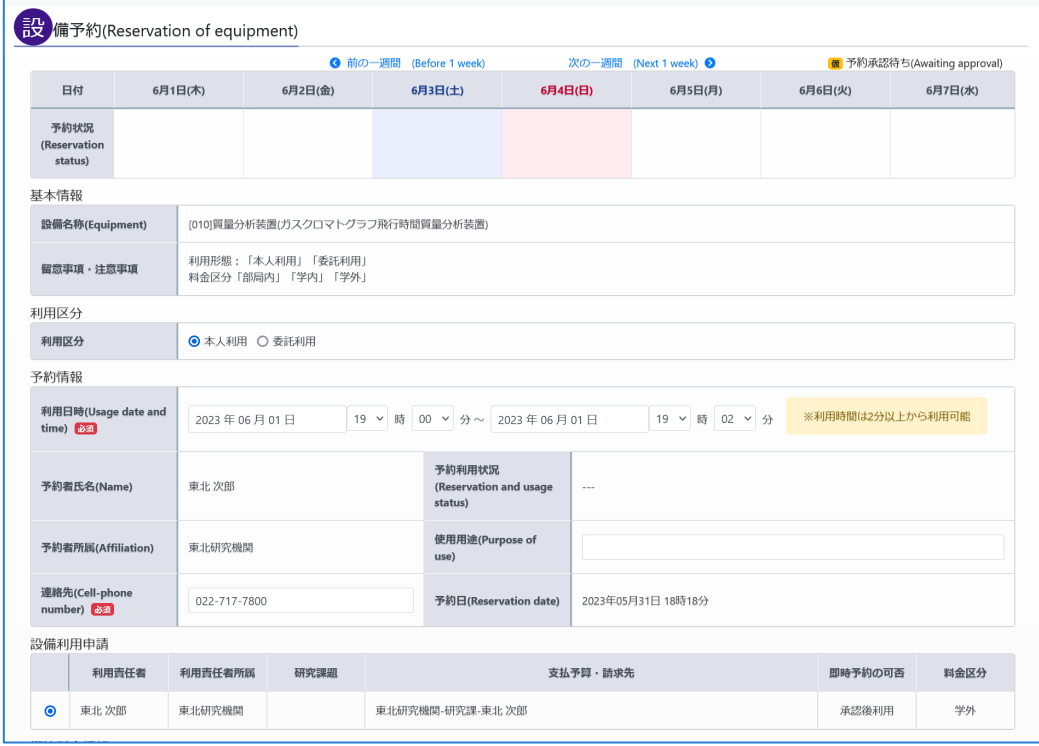

→ 予約(Reservation)

ボタンをクリックし、エラーがなければ設定が完了します。

#### エラーがある場合、画面にエラーメッセージがすべて表示されます。

入力内容に誤りがあります。 • 予約開始日時は、現在より未来の利用日時を入力してください

エラーが1つでもある場合は、予約の登録はされません。

入力内容を修正・変更し、再度「予約」ボタンをクリックしてください。

予約登録が完了すると、以下のメッセージが表示されます。

予約が完了しました。

# <span id="page-26-0"></span>予約を複製する

予約カレンダーにて、自身の予約を選択すると予約詳細表示モーダルが表示されます。

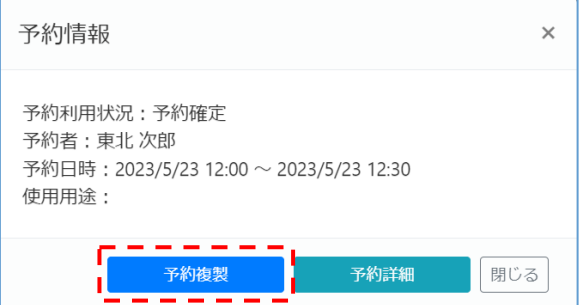

「予約複製」ボタンをクリックすると、選択した予約情報の内容が初期値として設定された予約画面が表示 されます。

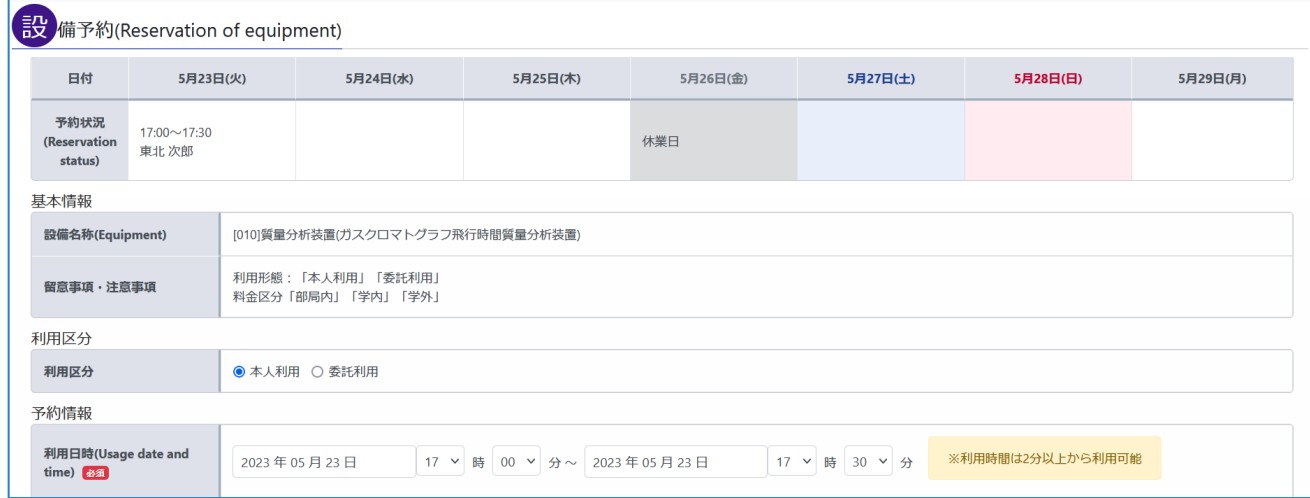

その後は「6.3.設備の予約をする」と同様の流れとなります。必要に応じて情報を入力してください。

補足設備予約一覧画面の 複製 ボタンからも、予約の複製処理が可能です。 

# <span id="page-27-0"></span>予約内容の確認・変更・キャンセル

予約カレンダーにて、自身の予約を選択すると予約詳細表示モーダルが表示されます。

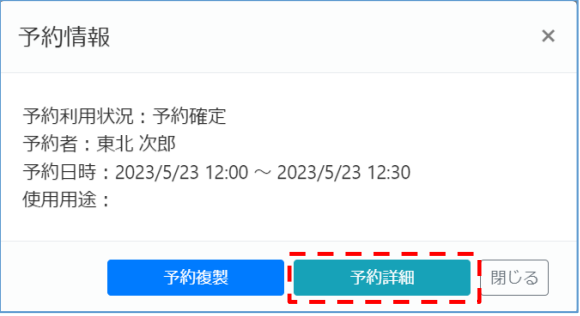

「予約詳細」ボタンをクリックすると、予約詳細画面に遷移します。

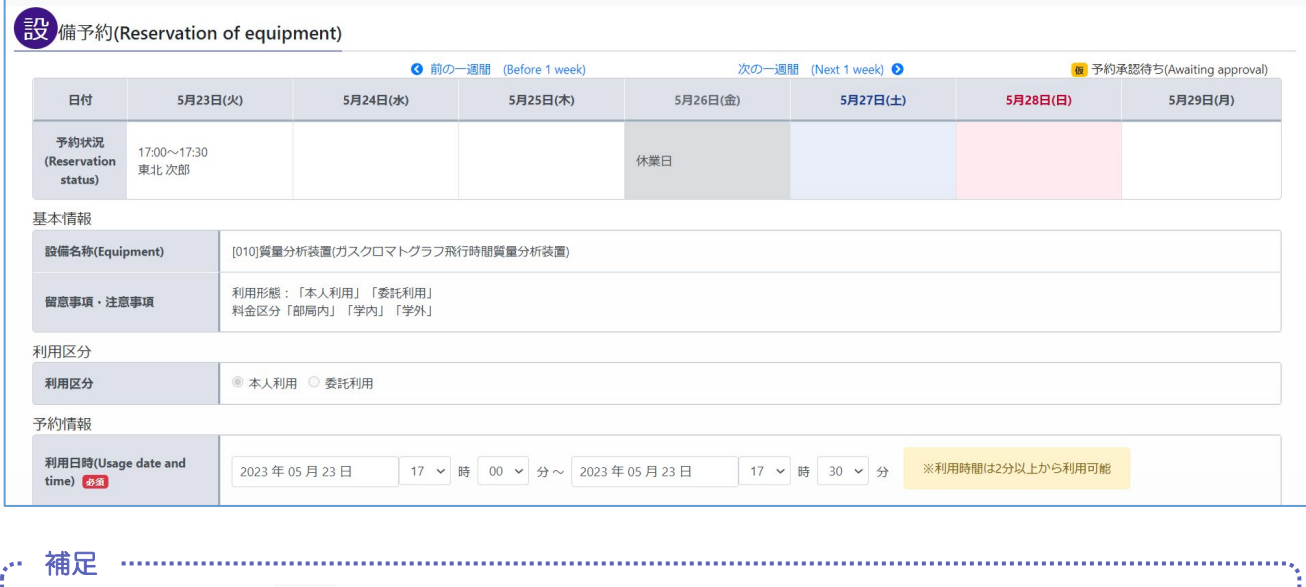

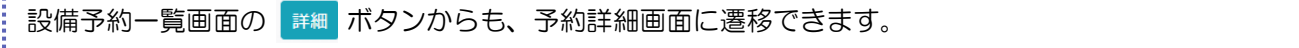

#### 予約詳細画面から、予約の確認・変更・取消を行ってください。

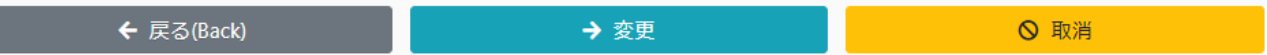

#### 予約内容を変更する場合

予約内容を変更し、「変更」ボタンをクリックします。

#### 予約をキャンセルする場合

「取消」ボタンをクリックすると、予約のキャンセルを行うことができます。

#### <span id="page-28-0"></span>8. 利用実績を入力する

#### <span id="page-28-1"></span>8.1. 利用実績の予約利用状況

本システムでは、予約済みの設備に対しての利用実績登録と、予約をせずに利用した設備に対しての新規の 利用実績登録をすることができます。

それぞれの利用実績は、以下のように予約利用状況が更新されます。

【予約済み設備に対する実績登録】

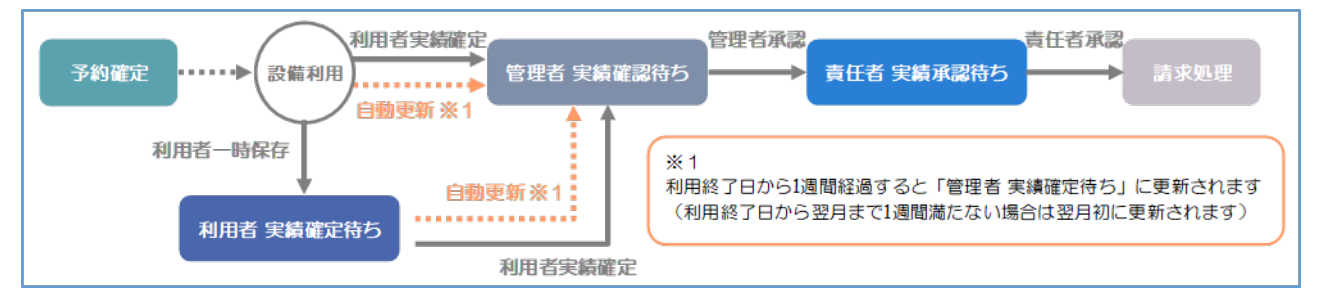

#### 【予約をせずに利用した設備に対する新規実績登録】

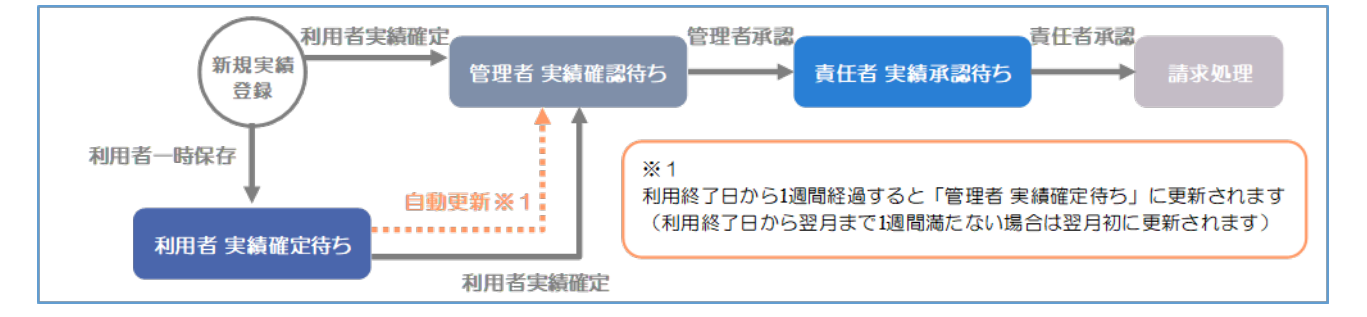

## <span id="page-28-2"></span>8.2. 予約カレンダーからの操作

予約カレンダーからは、予約済みの設備に対しての利用実績登録と、予約をせずに利用した設備に対しての 新規の利用実績登録をすることができます。

## <span id="page-28-3"></span>8.2.1. 予約済み設備の利用実績を入力する

予約カレンダーにて、予約終了日時を経過した自身の予約を選択すると、以下のような予約詳細表示モーダ ルが表示されます。

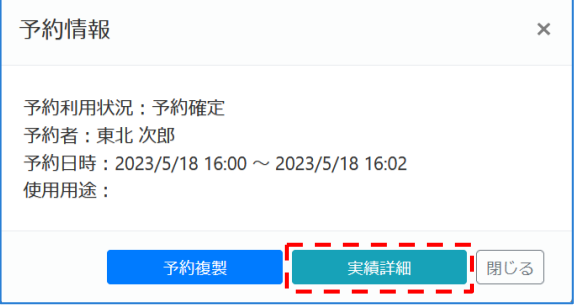

「実績詳細」ボタンをクリックすると、実績登録画面に遷移します。

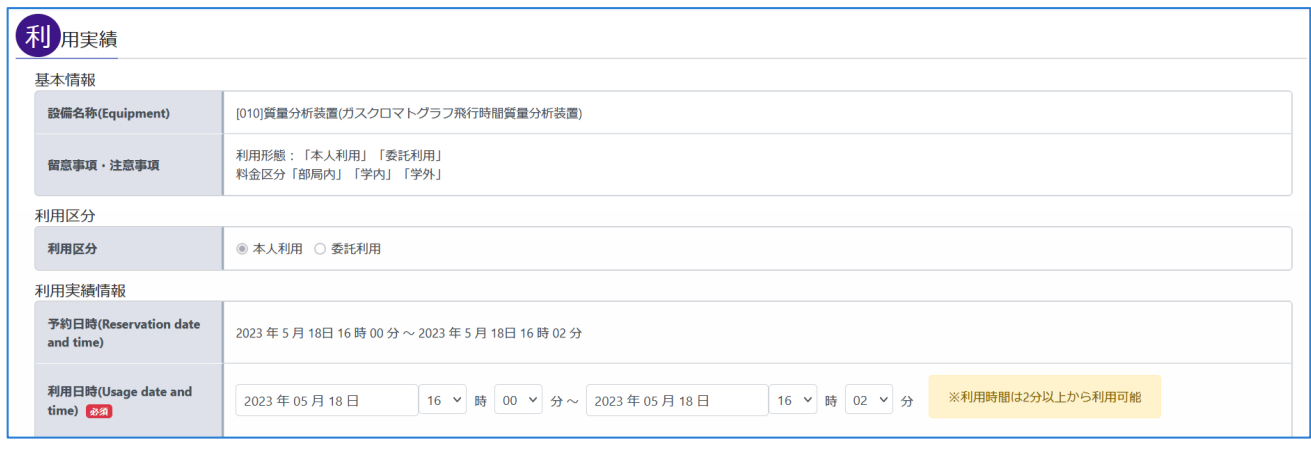

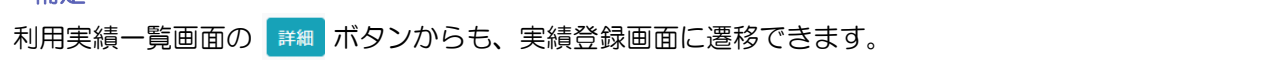

予約情報が初期値として入力されているため、必要に応じて利用日時や数量などの値を変更してください。

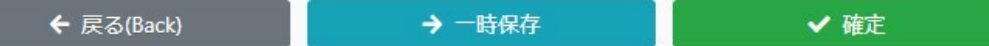

「確定」ボタンをクリックすると実績が確定され、利用者による予約内容の編集が**不可能**となります。確定 後は、管理者による実績確定、責任者による実績承認が必要です。

実績内容を再度編集する可能性がある場合は「一時保存」ボタンを利用して変更内容を保存してください。

#### POINT

補足

・「予約確定」「利用者 実績確定待ち」の利用実績は、利用者・管理者による操作または、利用終了日 の7日後または利用終了日の翌月になると、自動で予約データが確定します。 ※利用責任者は「請求先情報」を確定後も編集可能です。

#### <span id="page-29-0"></span>8.2.2. 予約をしていない設備の新規実績を登録する

実績を登録したい設備および日付の ◆ マークをクリックすると、「予約・利用実績の登録モーダル」画面 が表示されます。

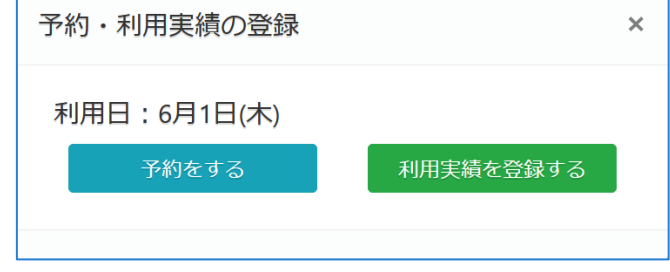

利用実績を登録する ボタンをクリックして実績登録画面に遷移します。

その後の操作は「8.2.1.予約済み設備の利用実績を入力する」と同様の流れとなります。 必要に応じて利用日時や数量などの値を変更し、「一時保存」「確定」ボタンをクリックしてください。

#### <span id="page-30-0"></span>8.3. モバイル用画面からの操作

モバイル用画面からは予約カレンダーと同様に、予約済みの設備に対して利用実績の登録と、予約をせずに 利用した設備に対しての新規の利用実績登録をすることができます。

※モバイル用画面の「設備一覧」に表示されるのは利用申請が承認されている設備のみとなりますので、利 用申請が承認されていない設備の新規実績登録はできません。

# <span id="page-30-1"></span>■8.3.1. 予約済み設備の利用実績を入力する

モバイル用画面にログインすると、利用実績一覧画面に遷移します。 表示するデータの対象日には現在日が初期値として入力されています。

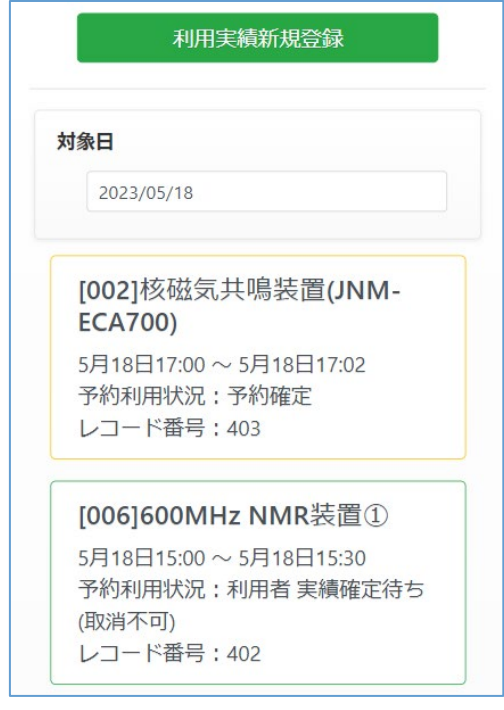

#### POINT

利用実績の枠の色は、予約利用状況などによって異なります。 黄色→予約データ ※ ※利用開始日から編集可能 緑色→「利用者 実績確定待ち」のデータ ※編集可能 水色→「管理者 実績確定待ち」以降のデータ ※編集不可

実績を登録したい予約・実績データをクリックすると、実績入力画面に遷移します。

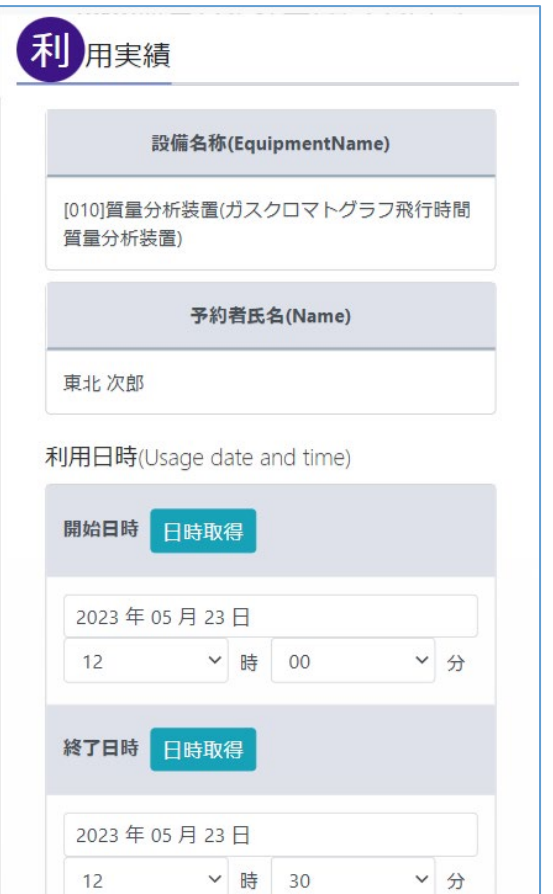

予約情報が初期値として入力されているため、必要に応じて利用日時や数量などの値を変更し、「一時保 存」ボタンをクリックして保存してください。

※モバイル用画面から実績確定処理を行うことは出来ません。

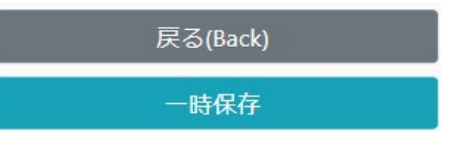

## 「日時取得」ボタンの利用方法

•「開始日時」の 日時略 ボタンをクリックすると、「開始日時」に現在日時が設定されます。あわせ

て、"現在日時+最小利用時間"が「終了日時」に設定されます。最小利用時間の設定がない場合は「終了日 時」にも現在日時が設定されます。

•「終了日時」の 日<sup>時取得</sup> ボタンをクリックすると、「終了日時」に現在日時が設定されます。

## <span id="page-31-0"></span>■8.3.2. 予約をしていない設備の新規実績を登録する

利用実績一覧画面上部の 利用実績新規登録 ポタンをクリックすると設備一覧画面に遷移します。 設備一覧画面には、利用申請が承認されている設備が表示されるので、新規で利用実績を登録したい設備を クリックします。

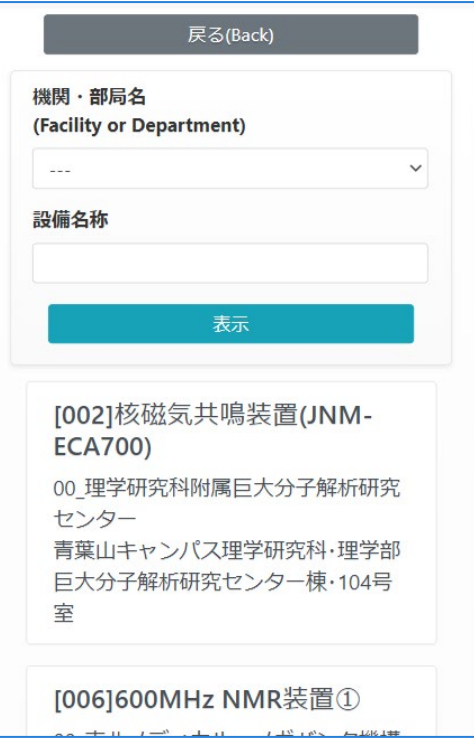

実績を登録したい設備をクリックすると、実績入力画面に遷移します。

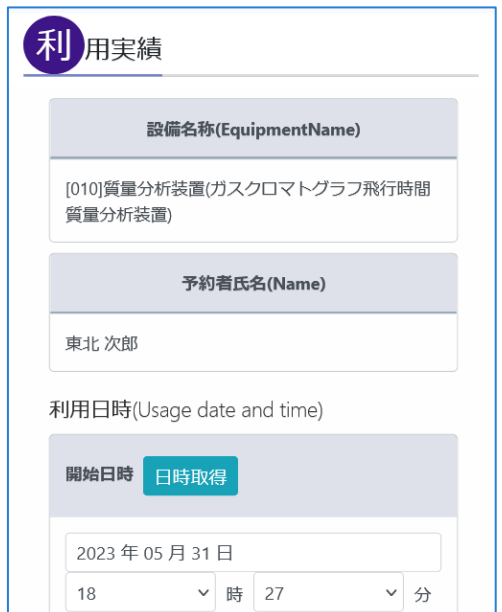

その後の操作は「8.2.1.予約済み設備の利用実績を入力する」と同様の流れとなります。 必要に応じて利用日時や数量などの値を変更し、「一時保存」ボタンをクリックしてください。

## <span id="page-33-0"></span>デジタル利用簿から利用実績登録

共用端末のデジタル利用簿からは予約カレンダーと同様に、予約済みの設備に対して利用実績の登録と、予 約をせずに利用した設備に対しての新規の利用実績登録をすることができます。

## POINT

・デジタル利用簿から利用実績の登録が行える設備は共用端末ごとに制限されています。 利用実績の登録を行いたい設備がデジタル利用簿に表示されていない場合は設備管理者にお問い合 わせください。

# <span id="page-33-1"></span>8.4.1. 予約・実績の一覧を参照する

デジタル利用簿を開くと、設備のタブごとに対象の日付の予約および利用実績データが表示されます。

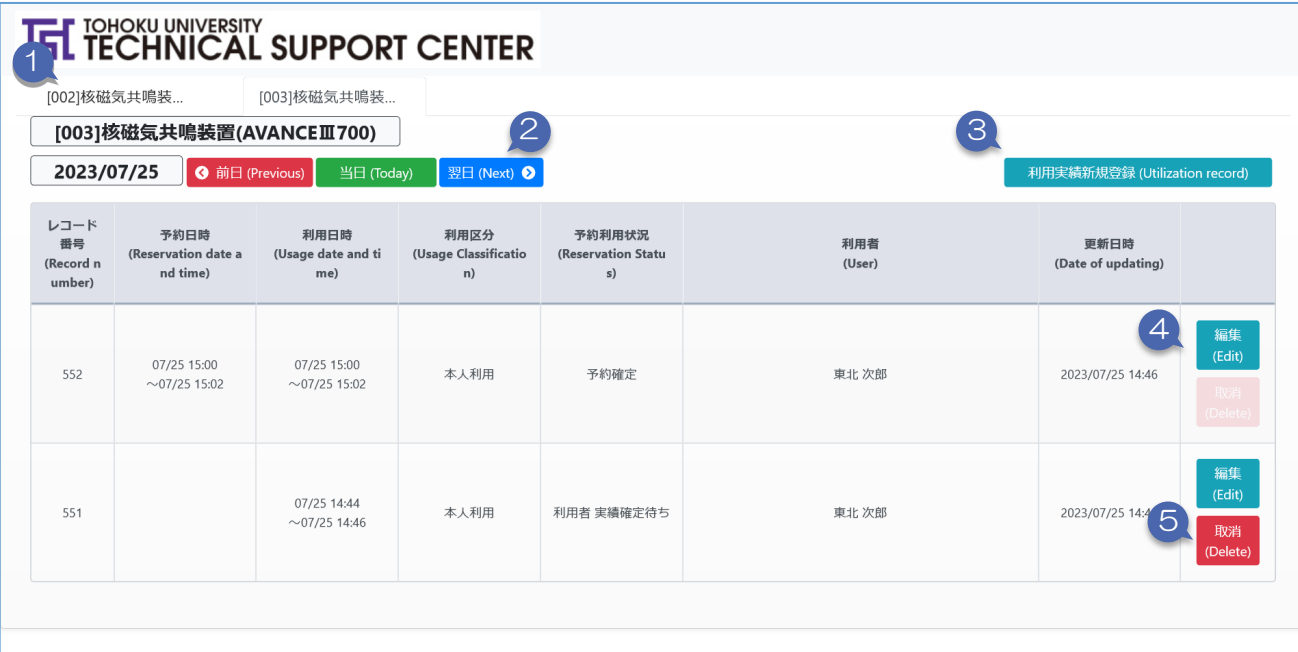

① 共用端末から操作可能な設備の名称がタブ形式で表示されます。設備タブを切り替えることで、各設備 の予約・利用実績情報を参照できます。

また、タブの下に現在選択されたている設備の名称が表示されます。

② 「前日」「翌日」ボタンをクリックすると画面上に表示されている日付の前後の日付の予約・実績情報 を参照することができます。

また、「当日」ボタンをクリックすると現在の日付の予約・実績情報が表示されます。

- ③ 「利用実績新規登録」ボタンをクリックすると「予約をせずに新規の利用実績登録」を開始します。 ※詳細は「8.4.2.予約をせずに新規の利用実績を登録する」を参照してください。
- ④ 「編集」ボタンをクリックすると「編集モーダル」が表示されます。 ※詳細は「8.4.3.予約済みの設備に対して利用実績を登録する」を参照してください。
- ⑤ 「取消」ボタンをクリックすると「取消確認モーダル」が表示されます。 ※詳細は「8.4.4.利用実績を取り消す」を参照してください。

#### <span id="page-34-0"></span>■8.4.2. 予約をせずに新規の利用実績を登録する

利用実績を登録したい設備のタブを開き、「利用実績新規登録」ボタンをクリックすると「編集モーダル」 が表示されます。

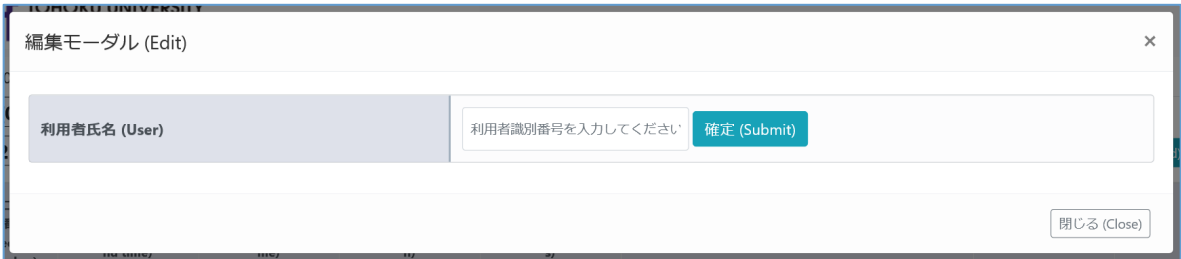

自身の「利用者識別番号」を入力し、「確定」ボタンをクリックすることで画面が切り替わり、各種情報が 入力可能となります。

※「利用者識別番号」の詳細は「12.1.利用者識別番号の確認・変更する」を参照してください。

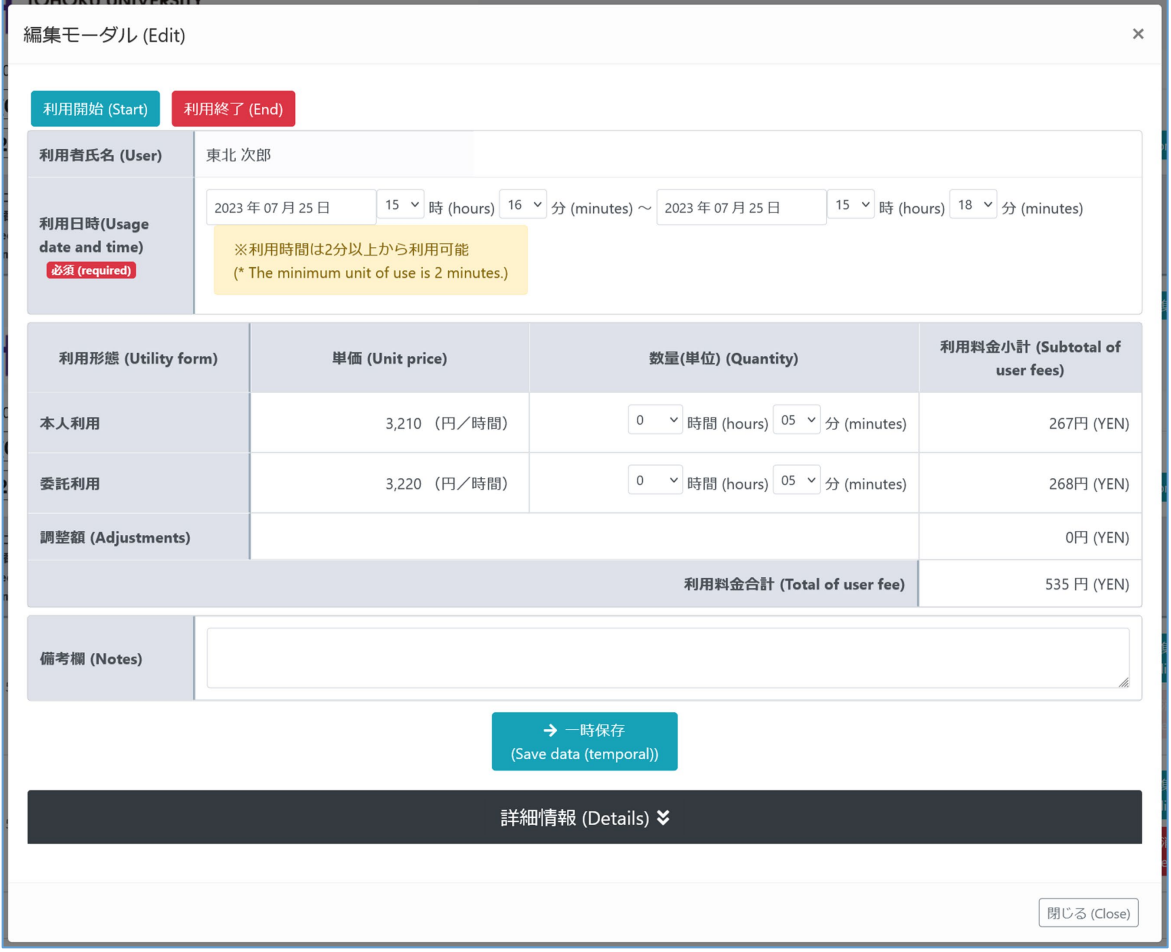

※各項目の基本的な操作は「8.2.1.予約済み設備の利用実績を登録する」と同様です。

「利用開始」「利用終了」ボタンをクリックすると、利用日時の開始・終了日時にそれぞれ現在日時が入力 され、同時にそれまでに入力していた情報がシステムに登録されます。

利用日時は手動での変更も可能ですが、その場合はシステムへの登録はされません。

「一時保存」ボタンをクリックすると、それまでに入力した情報がシステムに登録されます。

「詳細情報」をクリックすると、「申請情報」「請求先(または支払予算)」「研究課題」の入力欄が表示 されます。

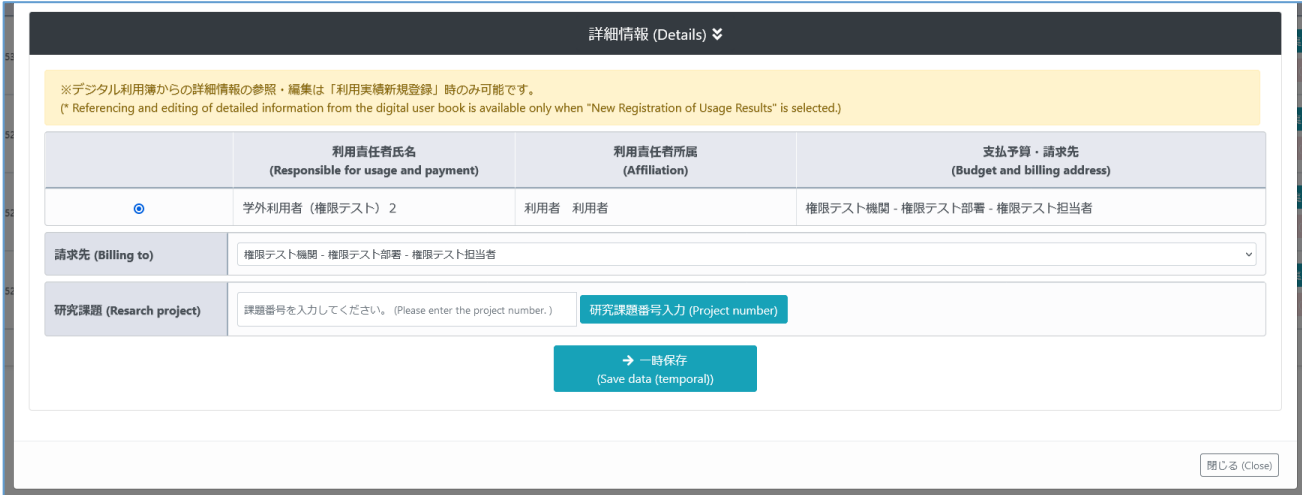

「研究課題」欄に課題番号入力に研究課題番号入力」ボタンをクリックすると、研究課題情報が反映 されます。

#### <span id="page-35-0"></span>■8.4.3. 予約済みの設備に対して利用実績を登録する

デジタル利用簿の予約・実績の一覧画面で「編集」ボタンをクリックすると、該当データの予約・実績情報 の「編集モーダル」が表示されます。

※この時「利用者時期別番号」の入力は求められません。その後の操作は「8.4.2.予約をせずに新規の利用実 績を登録する」と同様です。

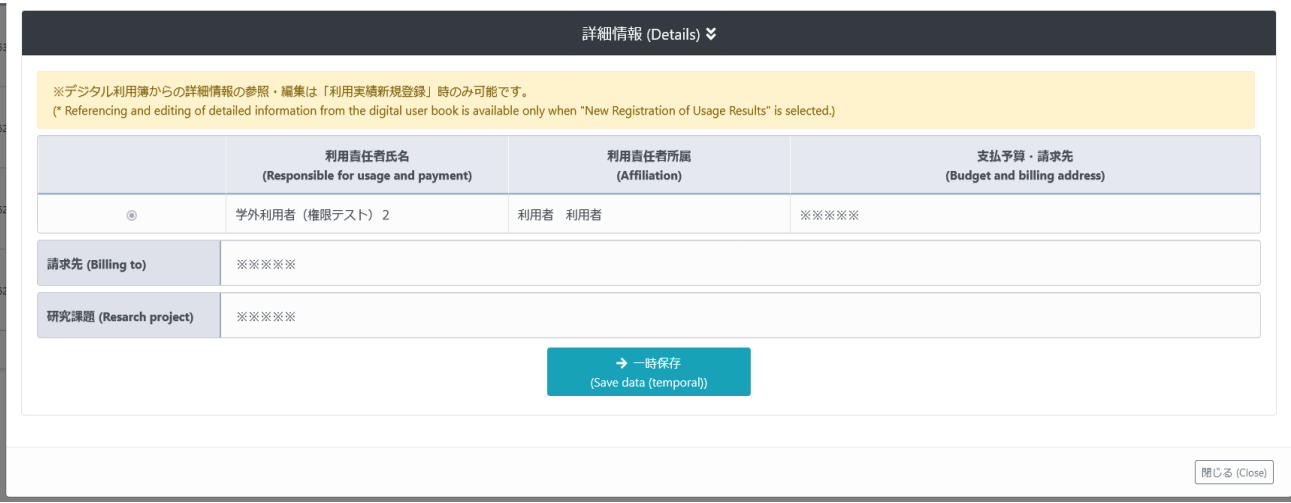

「編集」ボタンをクリックして表示した場合、「請求先(または支払予算)」「研究課題」の情報は参照で きません。

# <span id="page-36-0"></span>8.4.4. 利用実績を取り消す

デジタル利用簿の予約・実績の一覧画面で「取消」ボタンをクリックすると、該当データに対する「取消確 認モーダル」が表示されます。

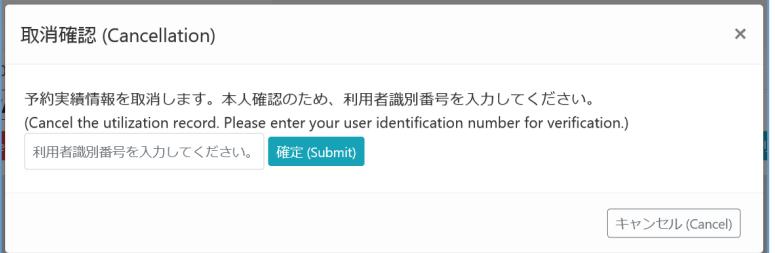

「利用者識別番号」を入力して「確定」ボタンをクリックすることでデータを削除します。

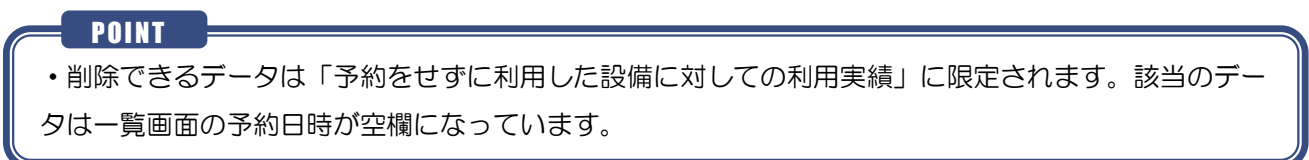

#### <span id="page-37-0"></span> $9.$ 利用実績の変更・確定・承認

#### <span id="page-37-1"></span>9.1. 利用実績の変更・確定

実績登録後、予約利用状況が「利用者 実績確定待ち」の場合は利用実績を変更・確定することができます。 操作手順は「8.2.1.予約済み設備の利用実績を入力する」と同様になります。

#### <span id="page-37-2"></span>9.2. 利用実績の承認(利用責任者のみ)

利用責任者は、自身が利用責任者である設備の利用実績について、利用責任者として承認処理を行う必要が あります。

予約利用状況が「責任者 実績承認待ち」の利用実績データの利用実績詳細画面より、「承認」ボタンをクリ ックしてください。

予約利用状況が「責任者 実績承認待ち」から「請求処理」に変更されます。

#### POINT

- ・請求先情報が未設定の利用実績は、承認することができません。
- ・承認することが出来るのは「責任者 実績承認待ち」の利用実績のみとなります。
- ・利用料金請求詳細画面では、複数の利用実績を一括で承認することができます。

(一括承認については「11.3.利用明細の実績一括承認」を参照してください。)

# <span id="page-38-0"></span>請求先の登録

右上メニュー 三▼ の「請求先情報」をクリックすると、請求先一覧が表示されます。

● 追加する ポタンをクリックすると、請求先情報登録画面が表示されます。

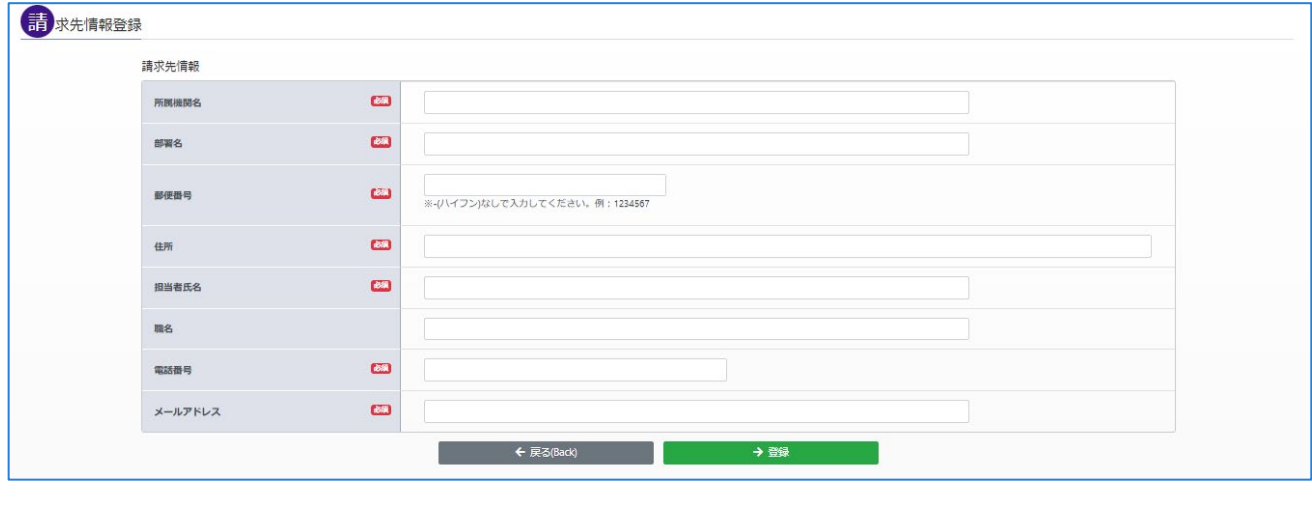

POINT

・請求先情報を登録すると、利用申請で自身を利用責任者に設定することができるようになります。

# <span id="page-38-1"></span>10.1.1. 請求先情報を変更する

登録した請求先情報を変更したい場合、請求先情報一覧画面の「詳細」ボタンをクリックします。 内容を変更したのち、変更をクリックする請求先情報の変更が完了します。

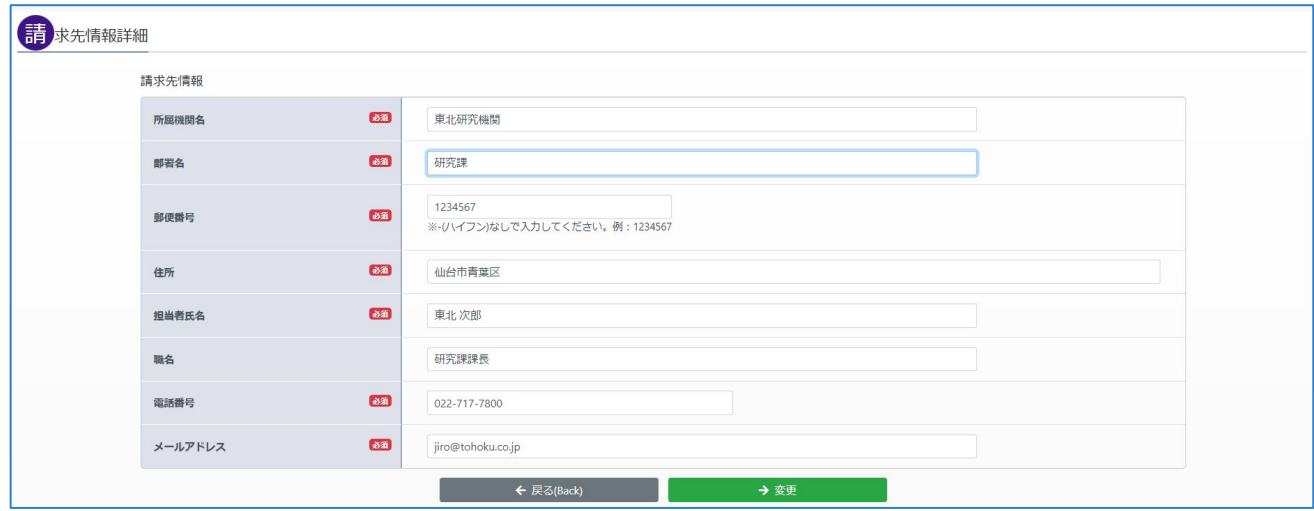

## <span id="page-39-0"></span>11. 利用料金請求データを管理する(利用責任者のみ)

利用料金請求一覧画面では、自身が利用責任者となっている実績データの利用料金一覧を確認することがで きます。

この画面では、請求先情報の一括設定や、請求先情報の設定後の利用責任者による承認が可能です。

#### <span id="page-39-1"></span>11.1. 請求の確認

右上メニュー 三 ▼ の「利用料金請求一覧」をクリックし、利用料金請求一覧を表示します。

一覧から期間中の請求額の合計、請求状態が確認できます。

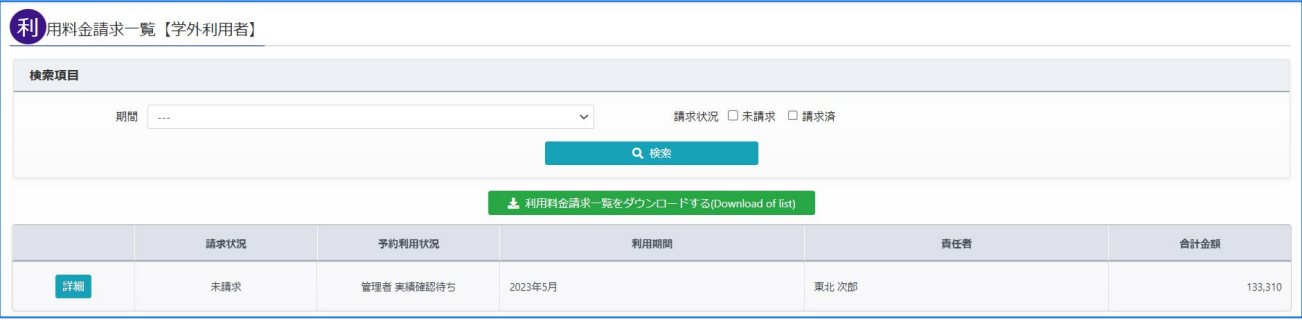

一覧の 詳細 ボタンをクリックすることで「利用料金請求情報」画面に遷移し、請求情報の内訳を確認す ることができます。

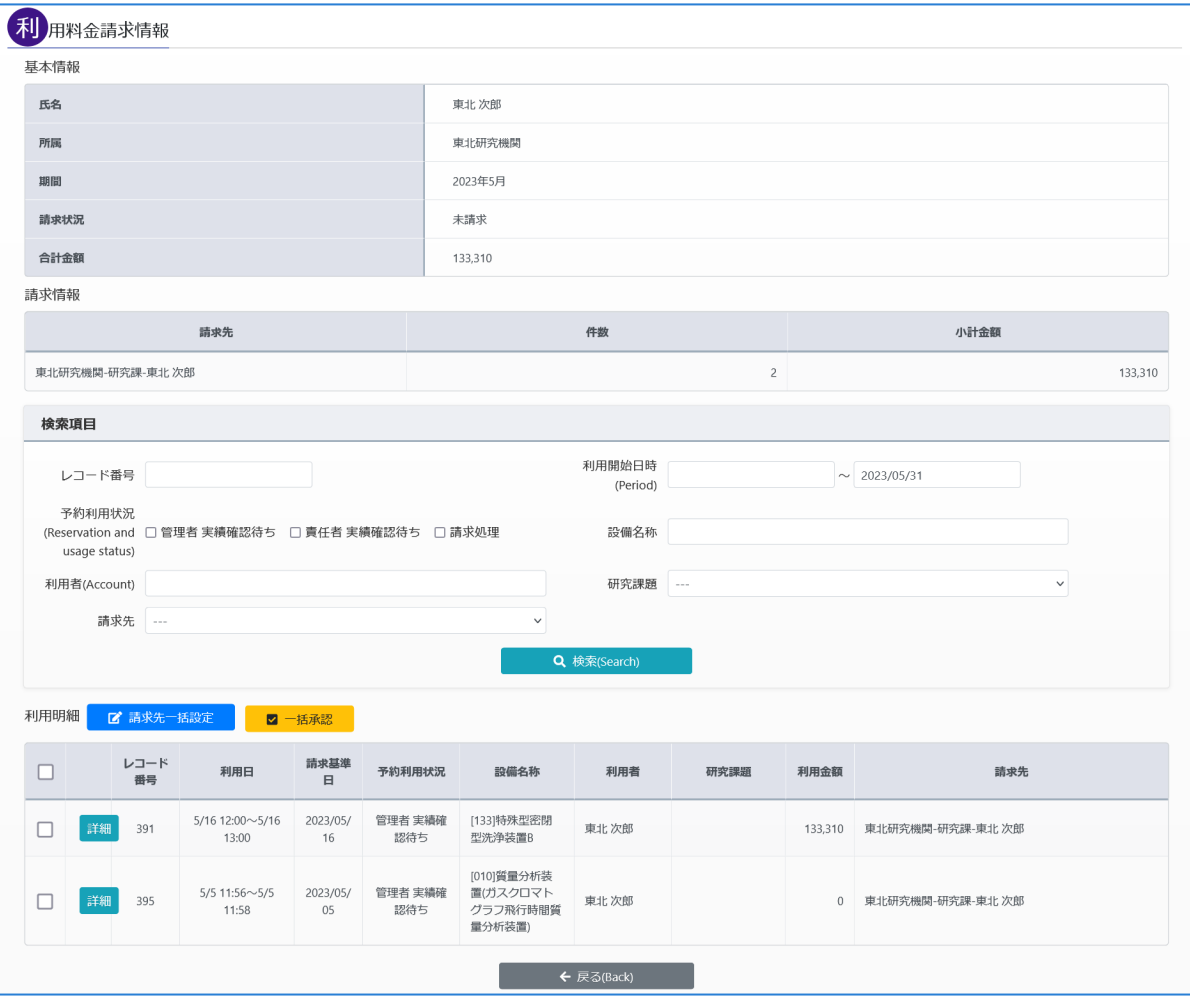

 $-40 -$ Copyright (C) SRA-TOHOKU, Inc. 2012. All Rights Reserved

## <span id="page-40-0"></span>11.2. 利用明細の請求先一括設定

「利用料金請求情報」画面の利用明細欄で、利用実績を選択して「請求先一括設定」ボタンをクリックする と、請求先一括設定モーダルが表示されます。

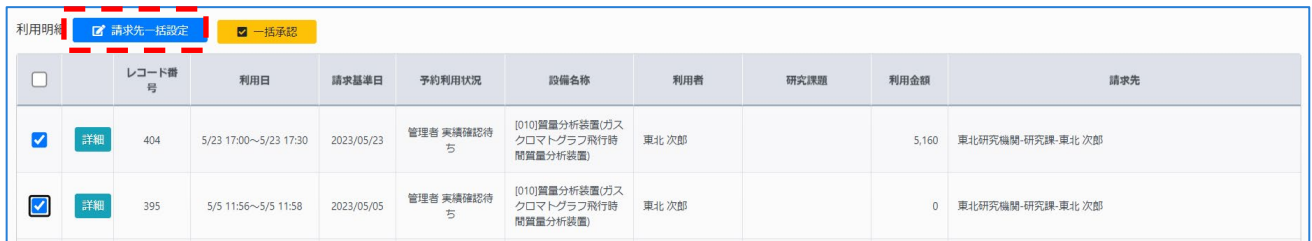

モーダル画面にて請求先を指定後、「OK」ボタンをクリックしてください。選択した利用明細に請求先が一 括で設定されます。

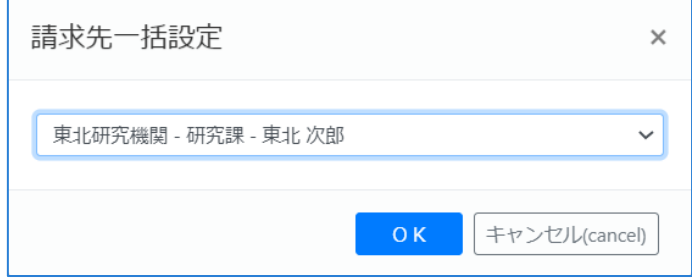

#### POINT

・予約利用状況が「請求処理」となっている利用実績は、利用責任者が請求内容を承認済みのため、 請求先を変更することができません。

#### <span id="page-41-0"></span>11.3. 利用明細の実績一括承認

利用明細に「責任者 実績承認待ち」の利用実績が含まれる場合は、請求処理に回すために、以下の手順にて 一括承認を行ってください。

(予約利用状況については「8.1.利用実績の予約利用状況」を参照してください。)

利用料金請求明細画面の利用明細上で、承認する利用実績を選択し、「一括承認」ボタンをクリックする と、確認モーダルが表示されます。

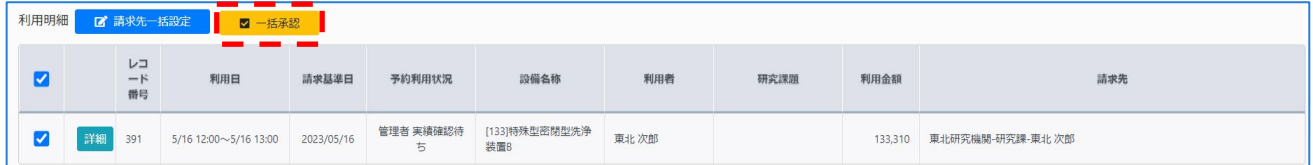

モーダル画面にて OK ボタンをクリックすると、チェックされた利用実績が一括承認され、予約利用状況が 「責任者 実績承認待ち」から「請求処理」に変更されます。

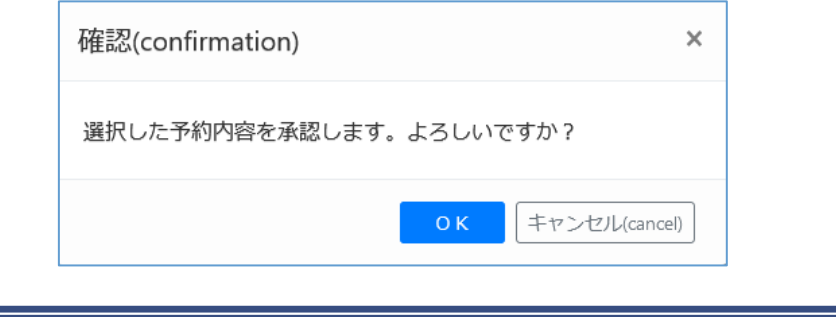

#### POINT  $\qquad \qquad \qquad$

- ・請求先情報が未設定の利用実績は、承認することができません。
- ・承認することが出来るのは「責任者 実績承認待ち」の利用実績のみとなります。
- ・承認した利用実績は編集不可となるため、利用明細の利用金額・請求先情報などの内容について修 正点がないかを確認してから一括承認を行ってください。

#### <span id="page-41-1"></span>11.4. 利用料金請求一覧をダウンロードする

利用料金請求一覧より、 よ利用料金請求一覧をダウンロードする(Download of list) ボタンをクリックすると、現在表示 されているデータより集計した利用料金請求情報を Excel で出力します。(出力ファイル名:Billing.xlsx) 出力されたエクセルファイルは利用料金請求業務に利用することが出来ます。

# <span id="page-42-0"></span>アカウントの情報を変更する

白身のアカウント情報(利用者情報)を確認・変更するには、右上メニュー ニ v の「利用者情報変更」

<span id="page-42-2"></span>から、「利用者情報変更」画面を表示します。

変更が必要な場合には、情報を変更後に「変更」ボタンをクリックして登録します。

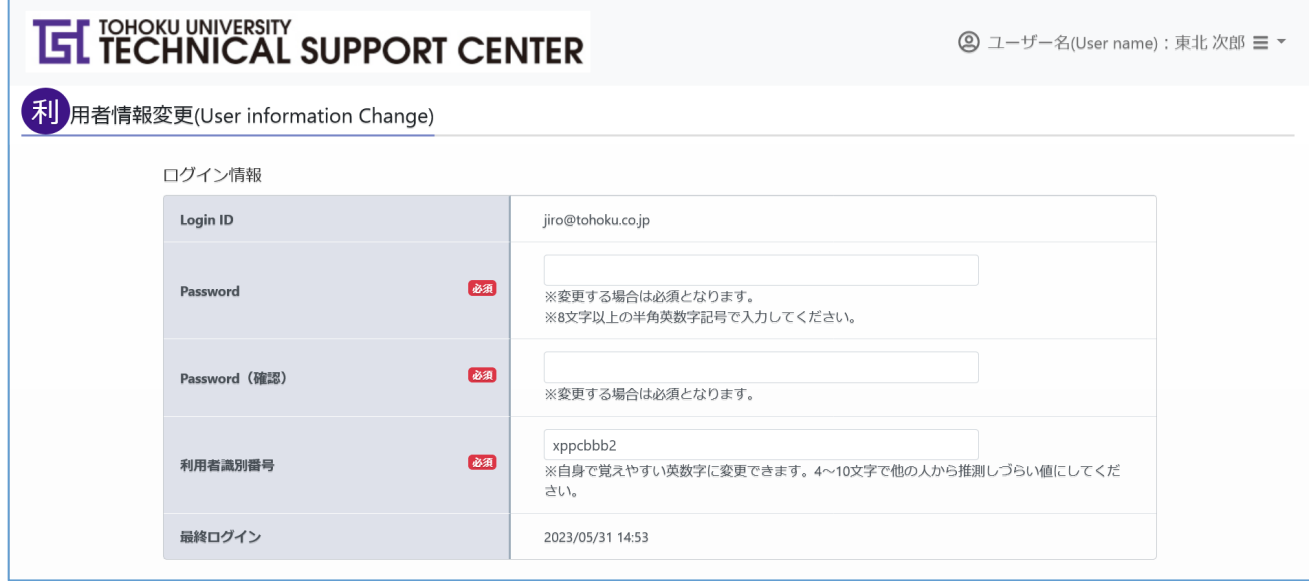

# <span id="page-42-1"></span>12.1. 利用者識別番号の確認・変更

#### 利用者情報変更画面で「利用者識別番号」を確認・変更することができます。

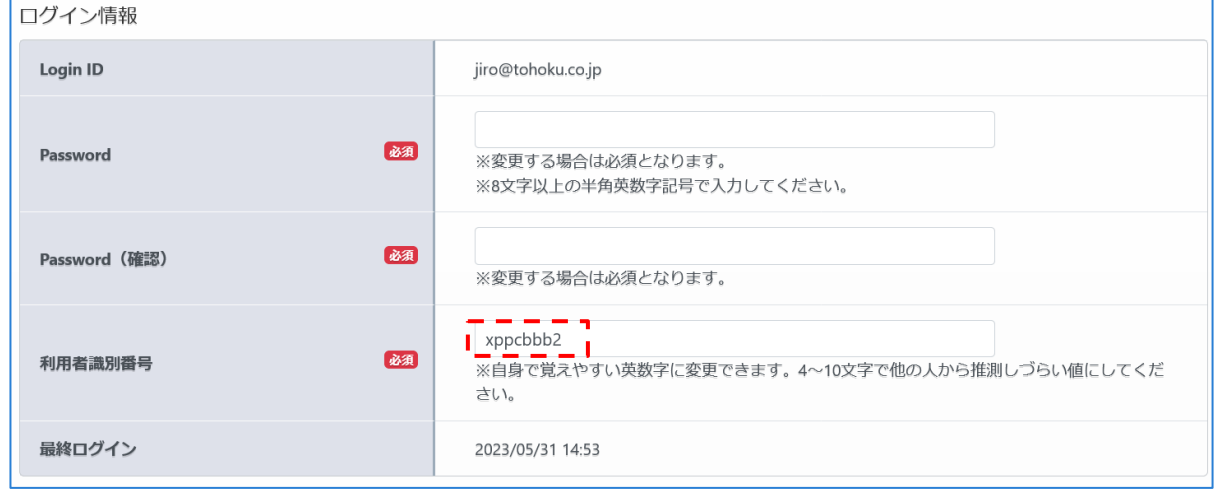

#### POINT

・「利用者識別番号」は利用申請の責任者設定時や、デジタル利用簿で実績登録する際に使用します。

## <span id="page-43-0"></span>12.2. メール受信設定

システムからのメールを受け取る際の設定をすることができます。

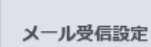

 $\circledcirc$ 

◎全てのメールを受信する ○ 重要なメールのみ受信する ※「重要なメールのみ受信する」を選択した場合は、「利用申請内容変更・取消」「予約 内容変更・取消」「実績内容 確定・承認・取消」等のメールは送信されません。

「重要なメールのみ受信する」を選択した場合は、以下のメールだけを受信することができるようになり、 他のメールはシステムから送信されません。

<span id="page-43-1"></span>12.2.1. 自身の利用申請・予約について 設備利用申請 システム管理者承認時 設備利用予約 登録・変更・取消・承認時 設備利用実績 取消時

<span id="page-43-2"></span>■12.2.2. 自身が利用責任者となる利用申請·予約について

設備利用申請 申請状況が「責任者承認待ち」になった時

#### <span id="page-44-0"></span>研究課題を登録・変更・削除する

利用可能な研究課題は以下の方法で作成・設定されます。

- (1) 自身を課題責任者として研究課題を作成する。
- (2) 他の利用者が作成した研究課題で課題共有者として設定される。
- (3) システム管理者が登録した研究課題で課題責任者または課題共有者として設定される。
- (3) のデータに対しては、利用者は参照のみ可能です。(変更・削除は不可)
- 補足
	- ・課題責任者:その研究課題を管理しているアカウント
	- ・課題共有者:課題責任者からその研究課題の利用を許可されたアカウント

<span id="page-44-1"></span>|13.1. 研究課題一覧の参照

右上メニュー の「研究課題一覧」をクリックし、研究課題一覧を表示します。

この画面には自身が利用可能な研究課題(自身が課題責任者または課題共有者になっている研究課題)が表 示されます。

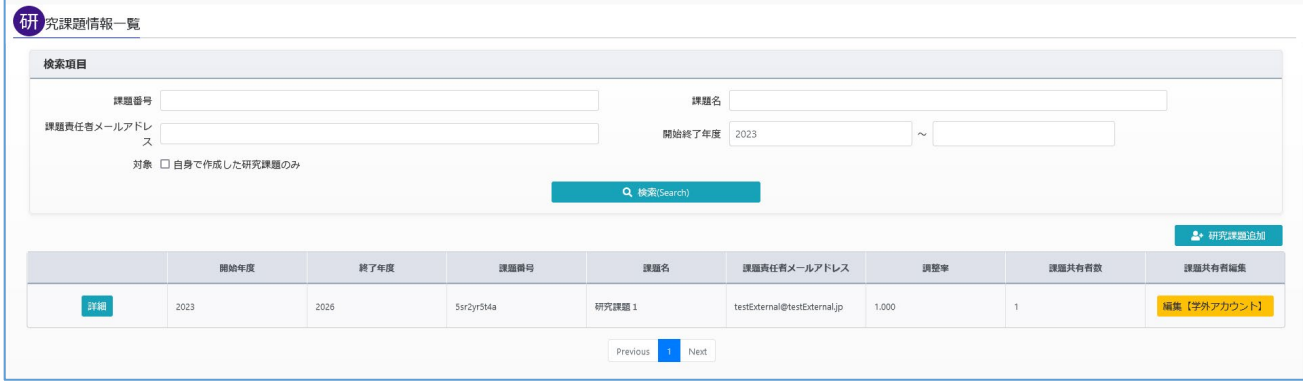

#### <span id="page-45-0"></span>13.2. 研究課題の登録

研究課題一覧の「研究課題追加」ボタンをクリックすると、研究課題の新規登録画面に遷移します。

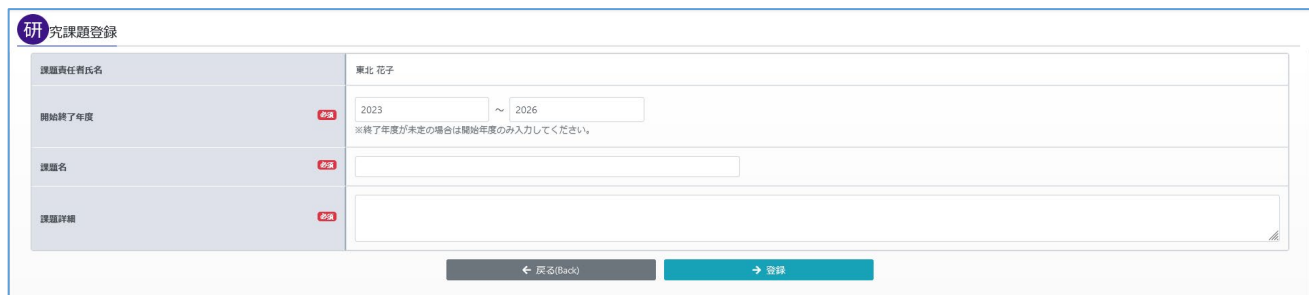

必要事項を入力し「登録」ボタンをクリックすることで研究課題が登録されます。

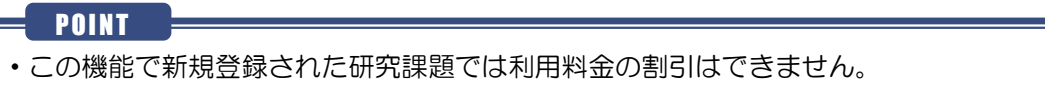

#### <span id="page-45-1"></span>13.3. 研究課題の変更・削除

研究課題一覧で参照したい研究課題の「詳細」ボタンをクリックすることで研究課題の詳細画面に遷移しま す。

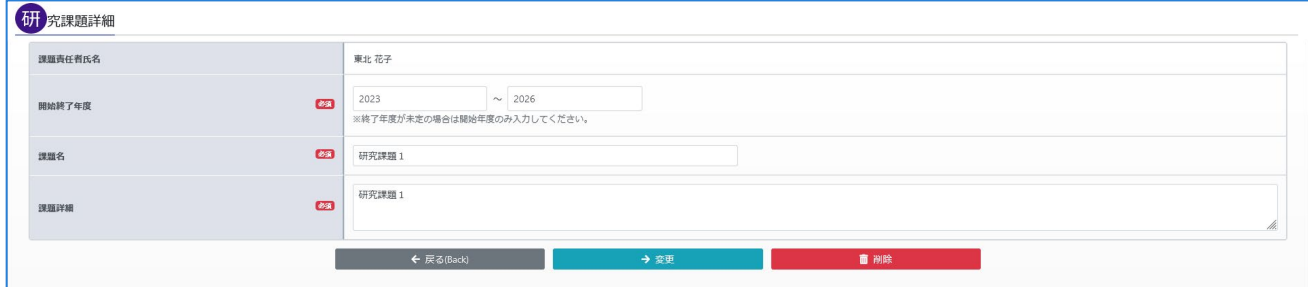

#### 研究課題詳細画面から、確認・変更・取消を行ってください。

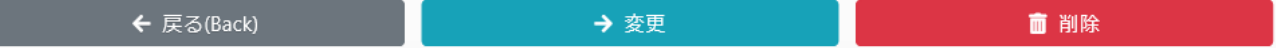

#### 研究課題の情報を変更する場合

必要項目を変更し、「変更」ボタンをクリックします。

#### 研究課題を削除する場合

「削除」ボタンをクリックすると、研究課題を削除することができます。

## <span id="page-46-0"></span>13.4. 課題共有者の設定

研究課題一覧で、他の利用者に使用させたい研究課題の「編集【学外アカウント】」ボタンをクリックする ことで課題共有者の設定画面が表示されます。

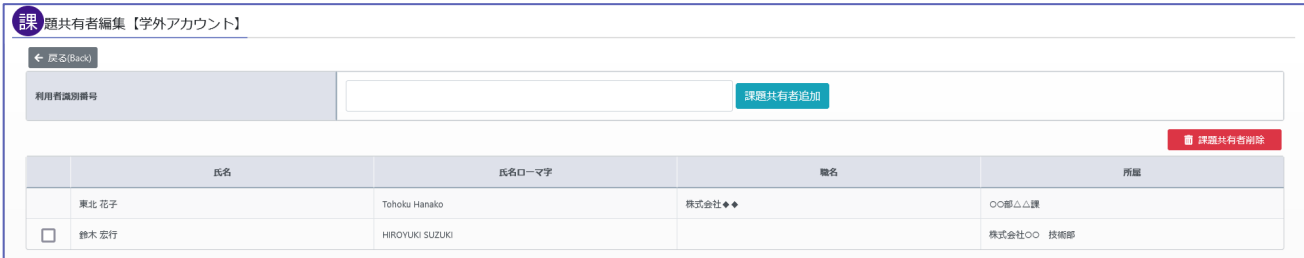

「課題共有者変更」ボタンをクリックすると課題共有者変更モーダルが表示されます。

自身が課題責任者になっていない研究課題の場合は課題共有者の一覧のみが表示されます。 補足

## 課題共有者を追加する場合

利用者識別番号を入力して「課題共有者追加」ボタンをクリックすると課題共有者として設定される。

#### 課題共有者を削除する場合

課題共有者から外したいアカウントにチェックを入れ「課題共有者削除」ボタンをクリックすると、課題共 有者から外される。

#### <span id="page-47-0"></span>14. 研究課題と成果情報の紐づけ

#### <span id="page-47-1"></span>|14.1. 成果情報一覧の参照

右上メニュー 三 ▼ の「成果情報紐づけ一覧」をクリックし、成果情報紐づけ一覧を表示します。

この画面には自身が利用可能な研究課題(自身が課題責任者または課題共有者になっている研究課題)が表 示されます。

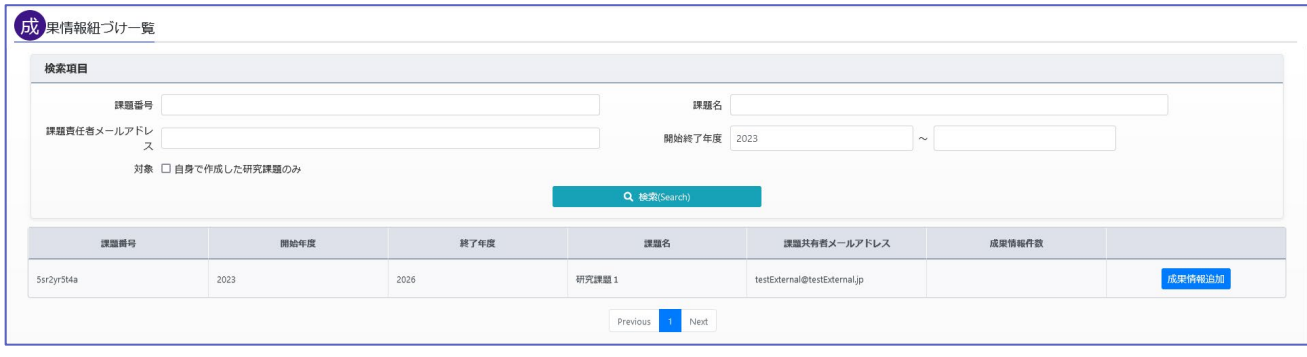

#### <span id="page-47-2"></span>14.2. 成果情報の紐づけ

成果情報紐づけ一覧で「成果情報追加」ボタンをクリックすると、研究課題と成果情報の紐づけ画面に遷移 します。

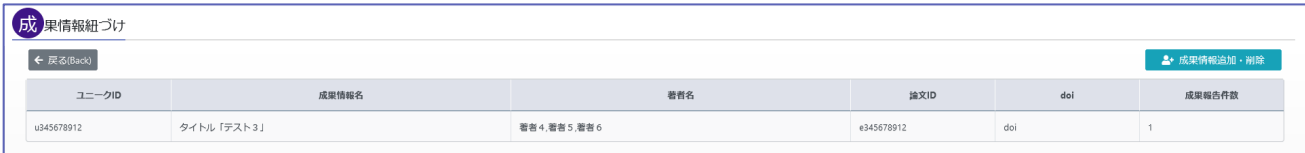

「成果情報追加・削除」ボタンをクリックすると、成果情報追加・削除モーダルが表示されます。

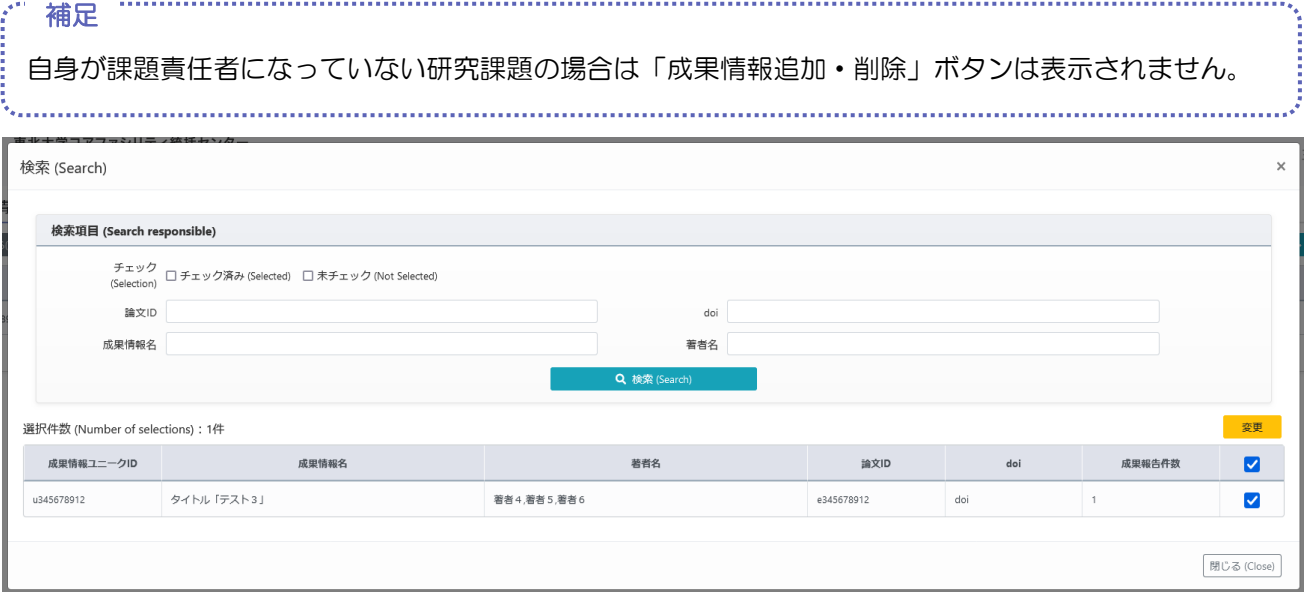

研究課題に紐づけたい成果情報にチェックをいれ「変更」ボタンをクリックすると、成果情報と研究課題が 紐づけされます。

# <span id="page-48-0"></span>15. お問い合わせ先

国立大学法人東北大学研究推進・支援機構 コアファシリティ統括センター

テクニカルサポートセンター

管理者 : 内線:

問合せ先: 内線:

E-mail : terea-tsc@grp.tohoku.ac.jp

# <span id="page-48-1"></span>更新履歴

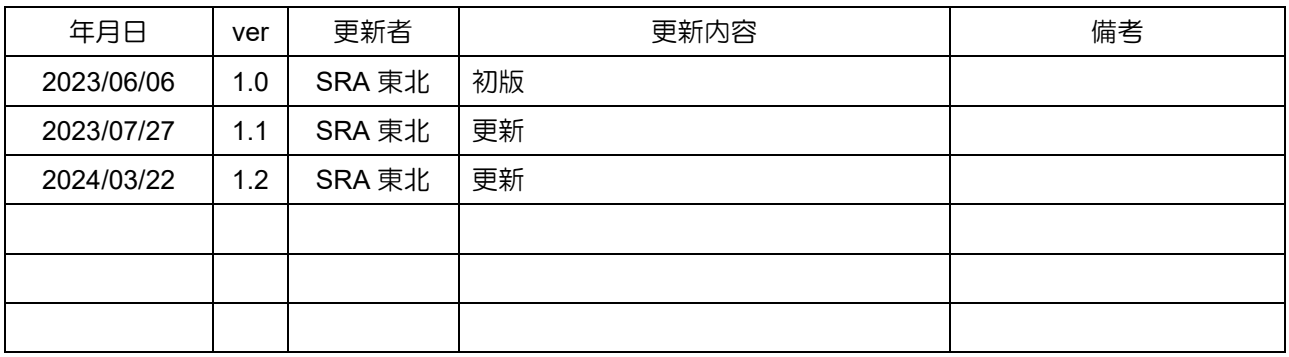

# **IEL TOHOKU UNIVERSITY**<br>**IEL TECHNICAL SUPPORT CENTER**